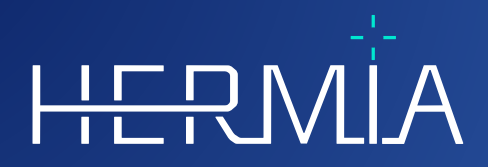

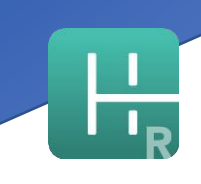

# **BRUKSANVISNING**

## **Hybrid Recon 5.0.0**

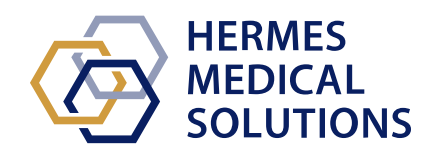

# HERMIA

Developed by

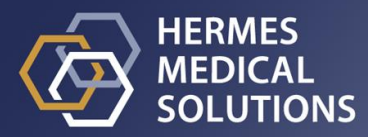

#### **Dokumentets namn:** P21-027 Bruksanvisning Hybrid Recon 5.0.0 Rev.2\_SV **Datum för revidering av dokument:** 2024/02/22

Denna bruksanvisning (IFU) innehåller information till användare om programvarans avsedda syfte, korrekta användning och eventuella försiktighetsåtgärder som måste vidtas. Vidare ingår allmän produktinformation och identifieringsinformation avseende enheten och dess tillverkare. All information om säkerhet och prestanda som är relevant för användaren anges i denna bruksanvisning och kvarstående risker beskrivs. Läs noga igenom denna bruksanvisning innan du använder programvaran.

Detta är ett elektroniskt dokument som kan laddas ner från www.hermesmedical.com/ifu. Papperskopior av bruksanvisningar, systemmiljökrav och versionsinformation finns tillgängliga gratis (upp till antalet köpta licenser) på begäran.

Denna bruksanvisning innehåller VARNINGAR som gäller säker användning av produkten. Dessa måste följas.

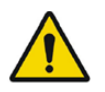

Detta är det allmänna varningstecknet.

NOTERA: En notering ger ytterligare information som du ska vara medveten om, till exempel saker att beakta när du utför en viss åtgärd.

Bruksanvisningen och själva programvaran för medicintekniska produkter är upphovsrättsskyddade och alla rättigheter är förbehållna Hermes Medical Solutions. Varken programvaran eller manualen får kopieras eller på annat sätt reproduceras utan föregående skriftligt medgivande från Hermes Medical Solutions som förbehåller sig rätten att göra ändringar och förbättringar av programvaran och manualen när som helst.

Hermes Medical Solutions\*, HERMIA\*, HERMIA-logotypen\* och SUV SPECT\* är varumärken som tillhör Hermes Medical Solutions AB.

Tredjepartsvarumärken som används häri tillhör sina respektive ägare, som inte är anslutna till Hermes Medical Solutions.

\* Föremål för registrering på vissa marknader

### Innehållsförteckning

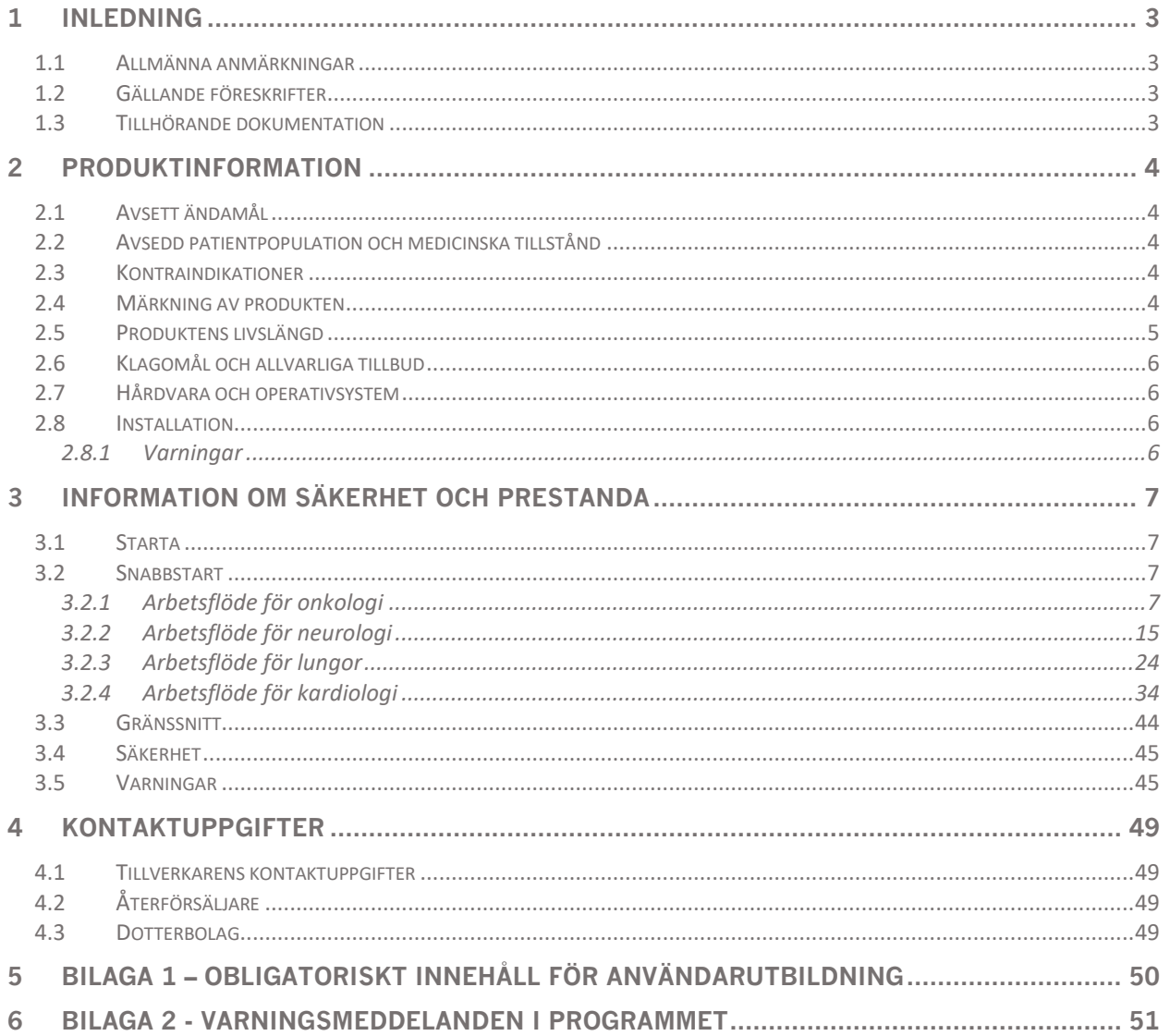

### <span id="page-3-0"></span>**1 INLEDNING**

### <span id="page-3-1"></span>**1.1 Allmänna anmärkningar**

Modifiering av produkten är inte tillåten och kan leda till farliga situationer.

Endast servicepersonal som erhållit korrekt utbildning av en auktoriserad återförsäljare eller av Hermes Medical Solutions får utföra installationer och service av denna produkt.

Alla användare måste utbildas, av personal från en auktoriserad återförsäljare eller av Hermes Medical Solutions, i de grundläggande funktionerna i programvaran före användning. Se listan över grundläggande funktioner i *Bilaga 1 – Obligatoriskt innehåll för utbildning av användare.*

Protokoll, skript och program som har tagits fram av användaren valideras inte, ej heller garanteras, av Hermes Medical Solutions. Den part som använder sådana program är ensam ansvarig för resultaten.

Hermes Medical Solutions tar inget ansvar för förlust av data.

Användarna av programvaran är ensamma ansvariga för dess användning och för de resulterande diagnoserna. Hermes Medical Solutions tar inget ansvar för några resultat och diagnoser som härrör från användning av det beskrivna programmet eller från informationen i denna manual.

### <span id="page-3-2"></span>**1.2 Gällande föreskrifter**

Europa – Den här produkten uppfyller kraven i förordningen om medicintekniska produkter (MDR) 2017/745. En kopia av motsvarande försäkran om överensstämmelse finns tillgänglig på begäran.

#### **Europeiskt SRN-nummer**

Det unika registreringsnumret (SRN) = SE-MF-000023032 har utfärdats till Hermes Medical Solutions, i enlighet med EU:s MDR-förordning (EU) 2017/745.

### <span id="page-3-3"></span>**1.3 Tillhörande dokumentation**

- P21-050 Versionsinformation för Hybrid Recon 5.0.0 Rev.2
- PC-007 Systemmiljökrav, tillämplig revision finns på [www.hermesmedical.com/ifu.](http://www.hermesmedical.com/ifu)

En användarvägledning, avsedd att hjälpa användare att använda programvaran, finns tillgänglig från hjälpfunktionen i själva programvaran.

### <span id="page-4-0"></span>**2 PRODUKTINFORMATION**

### <span id="page-4-1"></span>**2.1 Avsett ändamål**

#### **Avsedd användning**

Hybrid Recon är en programvara för nuklearmedicin. Baserat på indata från användare rekonstruerar Hybrid Recon nuklearmedicinska avbildningsstudier. Resultaten kan lagras för framtida analys. Programvaran kan konfigureras efter användarens behov. Du kan också använda Hybrid Recon för att bedöma kvaliteten på de insamlade studierna och utföra rörelsekorrektion vid behov, samt producera rekonstruerade kvantitativa SUV (standardupptagsvärde)-studier.

#### **Avsedd användare**

De avsedda användarna av Hybrid Recon är medicinsk personal som är utbildad i att använda systemet.

### <span id="page-4-2"></span>**2.2 Avsedd patientpopulation och medicinska tillstånd**

Patienter i alla åldrar och kön som genomgår molekylära avbildningsundersökningar.

Alla medicinska tillstånd för vilka nuklearmedicinsk SPECT-avbildning utförs. Bland exemplen på indikationer för vilka de rekonstruerade studier som genererats av Hybrid Recon kan användas som underlag för patienthantering ingår bedömning av hjärtats perfusion, funktion och viabilitet, bedömning av hjärnfunktion hos patienter med Parkinsons sjukdom eller demens, bedömning av patienter med infektion, sällsynta tumörer och skelettsjukdom samt bedömning av lungperfusion och -ventilation för att ge en slutgiltig diagnos av lungemboli eller lobär lungfunktion.

### <span id="page-4-3"></span>**2.3 Kontraindikationer**

Det finns inga kontraindikationer.

### <span id="page-4-4"></span>**2.4 Märkning av produkten**

Du hittar versionsnumret, Unique Device Identification (UDI) och andra produktdata för en installerad Hybrid Recon 5.0-programvara genom att klicka på logotypen för Hermes Medical Solutions längst upp till vänster i programmet.

Följande information kan identifieras:

Produktnamn = Hybrid Recon Frisläppt version = 5.0.0 Marknadsföringsnamn = Hermia SPECT Reconstruction Programvarubygge nr = 193

#### **Hybrid Recon 5.0.0 5 (53)**

 $\times$ 

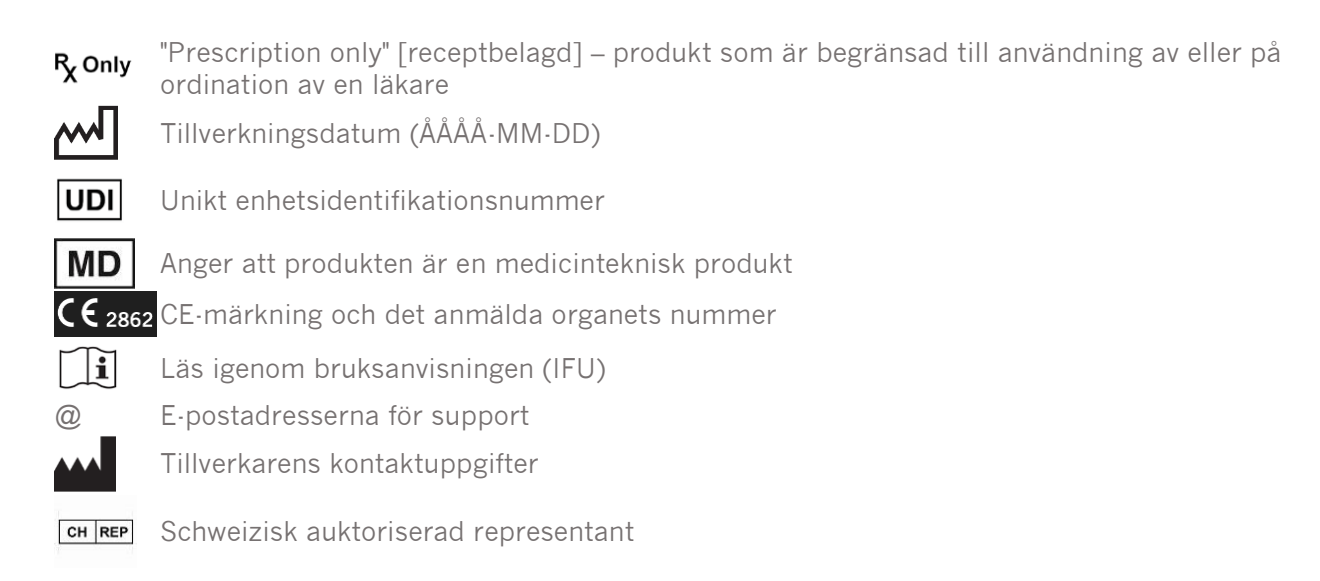

About this application

### **Product name: Hybrid Recon**

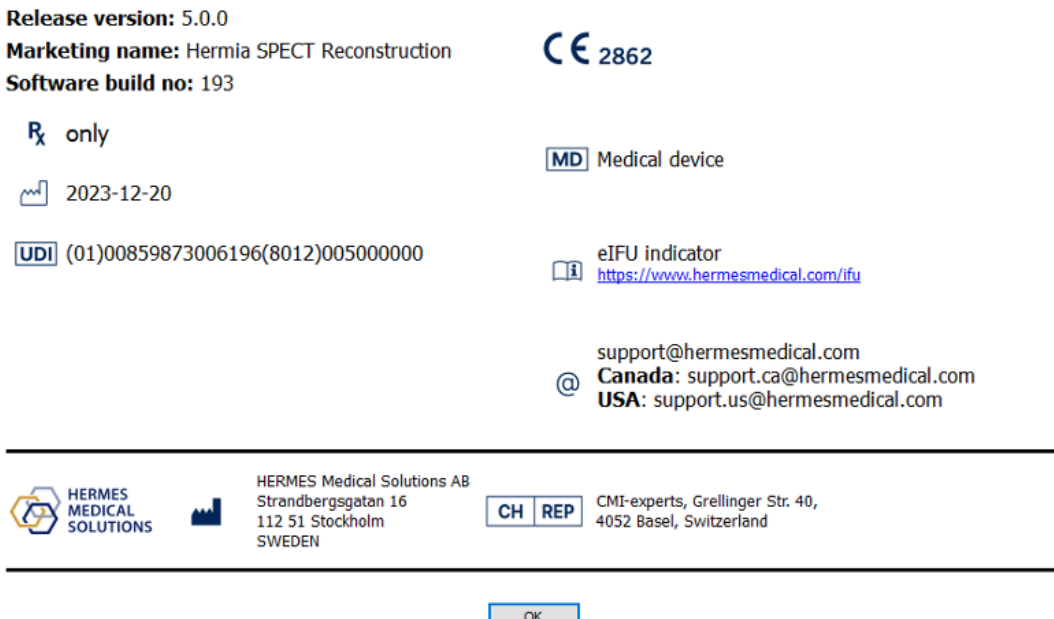

### <span id="page-5-0"></span>**2.5 Produktens livslängd**

Livslängden för Hybrid Recon 5.0 är 5 år.

Livslängden på 5 år börjar löpa när Hybrid Recon 5.0.0 har tillverkats (5 år från tillverkningsdatum 5.0.0). Möjliga programfixar för Hybrid Recon 5.0 kommer att ha nya tillverkningsdatum, men livslängden börjar inte om från tillverkningen av en programfix.

Under den angivna livslängden bibehåller Hermes Medical Solutions säkerheten och prestandan hos Hybrid Recon 5.0. Programfixar tillhandahålls vid behov för att upprätthålla produktens säkerhet och prestanda.

### <span id="page-6-0"></span>**2.6 Klagomål och allvarliga tillbud**

Rapportera incidenter och fel till vår support, se *Kontaktuppgifter*.

Alla allvarliga tillbud som har inträffat i samband med produkten måste rapporteras till tillverkaren.

Beroende på gällande bestämmelser kan tillbud också behöva rapporteras till nationella myndigheter. För Europeiska unionen måste allvarliga tillbud rapporteras till den behöriga myndigheten i den EU-medlemsstat där användaren och/eller patienten är baserad.

Hermes Medical Solutions tar tacksamt emot återkoppling från läsare av denna manual, vänligen rapportera eventuella fel i innehåll eller typografi och förslag på förbättringar till vår support, se *Kontaktuppgifter.*

### <span id="page-6-1"></span>**2.7 Hårdvara och operativsystem**

För allmänna krav, se tillämpliga *PC-007 Systemmiljökrav*.

### <span id="page-6-2"></span>**2.8 Installation**

Installationen måste uppfylla tillämpliga krav såsom, men inte begränsade till, systemkrav, konfiguration och licensiering.

### <span id="page-6-3"></span>**2.8.1 Varningar**

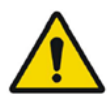

Modification of the product is not allowed and may result in hazardous situations. *Modifiering av produkten är inte tillåten och kan leda till farliga situationer.*

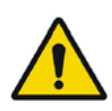

Only properly trained service personnel by an authorized dealer or by Hermes Medical Solutions, shall perform installations, and service of this product. *Endast servicepersonal som erhållit korrekt utbildning av en auktoriserad återförsäljare eller av Hermes Medical Solutions får utföra installationer och service av denna produkt.*

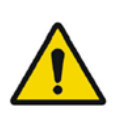

User provided protocols, scripts and programs are not validated nor warranted by Hermes Medical Solutions. The party using such programs is solely responsible for the results. *Protokoll, skript och program som har tagits fram av användaren valideras inte, ej heller garanteras, av Hermes Medical Solutions. Den part som använder sådana program är ensam ansvarig för resultaten.*

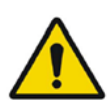

No other, than Hermes Medical Solutions approved, applications shall be installed on the computer device for which Hermes Medical Solutions applications are intended to be used. Use of other applications may result in impaired performance and, in the worst case, incorrect output data.

*Inga andra, än av Hermes Medical Solutions godkända, program ska installeras på den datorenhet för vilken Hermes Medical Solutions program är avsedda att användas. Användning av andra program kan resultera i försämrad prestanda och i värsta fall felaktiga utdata.*

### <span id="page-7-0"></span>**3 INFORMATION OM SÄKERHET OCH PRESTANDA**

### <span id="page-7-1"></span>**3.1 Starta**

Välj din SPECT (eller flerbädds-SPECT) och starta ett Hybrid Recon-program.

Om datortomografi är tillgängligt. Välj CT-scanning, SPECT-scanning (eller SPECT-scanning med flera bäddar) och starta ett Hybrid Recon-program.

### <span id="page-7-2"></span>**3.2 Snabbstart**

#### <span id="page-7-3"></span>**3.2.1 Arbetsflöde för onkologi**

#### **3.2.1.1 Rekonstruktionssida**

På fliken "Recon" [rekonstruktion] kan du välja ditt rekonstruktionsprotokoll genom att använda rullgardinsmenyn till höger om rekonstruktionsprotokollet "Primary" [primär]. Det är möjligt att utföra ytterligare rekonstruktioner av samma studie genom att slå på alternativknapparna "Secondary" [sekundär] och "Tertiary" [tertiär]. Du kan välja rekonstruktionsprotokoll för den ytterligare rekonstruktionen genom att använda rullgardinsmenyn bredvid det "secondary" [sekundära] och "tertiary" [tertiära] rekonstruktionsprotokollet.

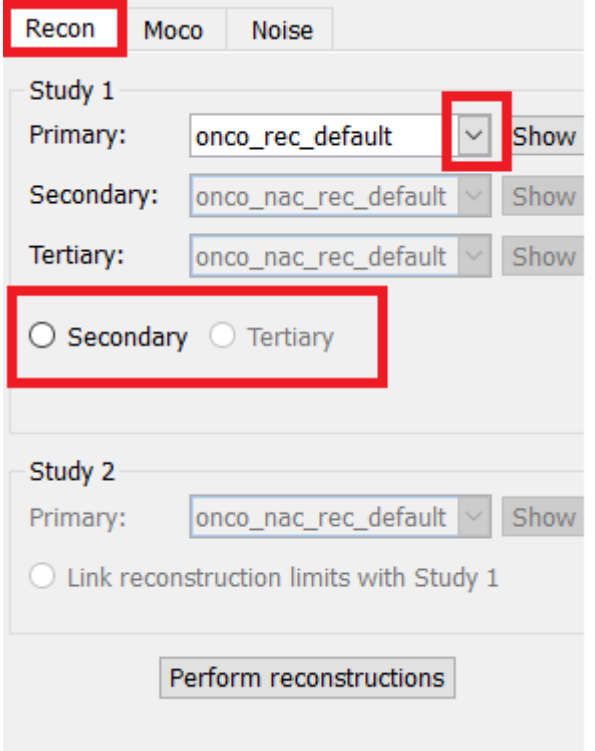

#### **Hybrid Recon 5.0.0 8 (53)**

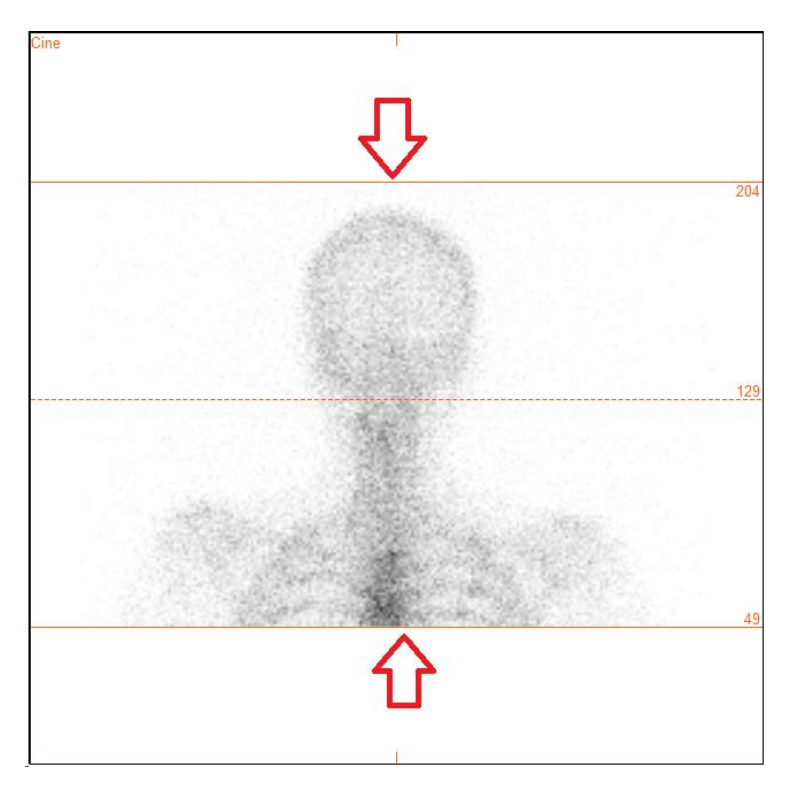

Filmen av SPECT-projektionerna kan startas, stoppas, flyttas framåt, bakåt eller omvänt, med hjälp av mediaknapparna "Play" [spela], "Stop" [stoppa], etc. Du kan utvärdera vilken rörelse som helst i projektionen genom att hänvisa till bilderna "Sinogram" och "Linogram".

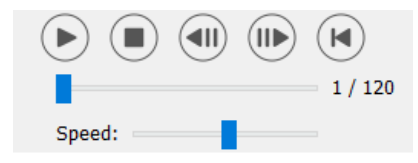

På fliken "Moco" [rörelsekorrektion] kan du utföra rörelsekorrektion av SPECT-studien. Det finns tre typer av rörelsekorrektion: "Auto (y-only)" [automatisk (endast y)], " Auto (x and y)" [automatisk (x och y)] och "Man" [manuell]. Med alternativknapparna kan du ändra typen av rörelsekorrektion.

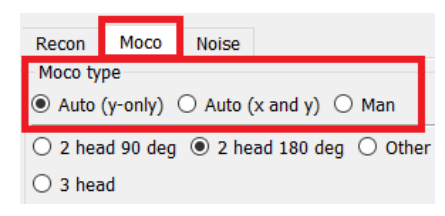

Avsnittet "Auto" [automatisk] kommer att vara tillgängligt om automatisk rörelsekorrektion väljs. Med knappen "Start" [starta] kan du utföra en automatisk rörelsekorrektion. Knappen "Undo" [ångra] återställer de ursprungliga projektionerna. Med knappen "Show" [visa] kan du visa fönstret "MoCo" [rörelsekorrektion]. När ingen rörelsekorrektion har tillämpats är den här knappen gråtonad.

#### **Hybrid Recon 5.0.0 9 (53)**

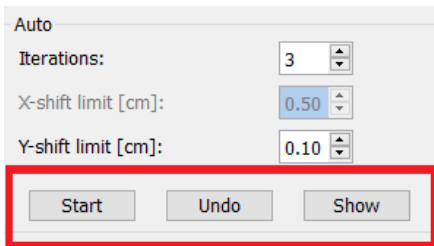

Tryck på "Start" [starta] för att påbörja automatisk rörelsekorrektion. Ett fönster benämnt "HybridRecon-MoCo" [Hybrid-rekonstruktion-rörelsekorrektion] visas när rörelsekorrektionen är klar. En visuell återgivning av de ändringar av rörelsekorrektion som gjorts i din MoCo-projektion kommer att visas i det här fönstret. Du kan jämföra dina ursprungliga projektioner med dina MoCo-projektioner SPECT med hjälp av mediaknapparna.

Med knappen "Screen Capture" [skärmdump] kan du spara en skärmdump av MoCo-fönstret. Tryck på krysset längst upp till höger i fönstret för att stänga MoCo-rutan.

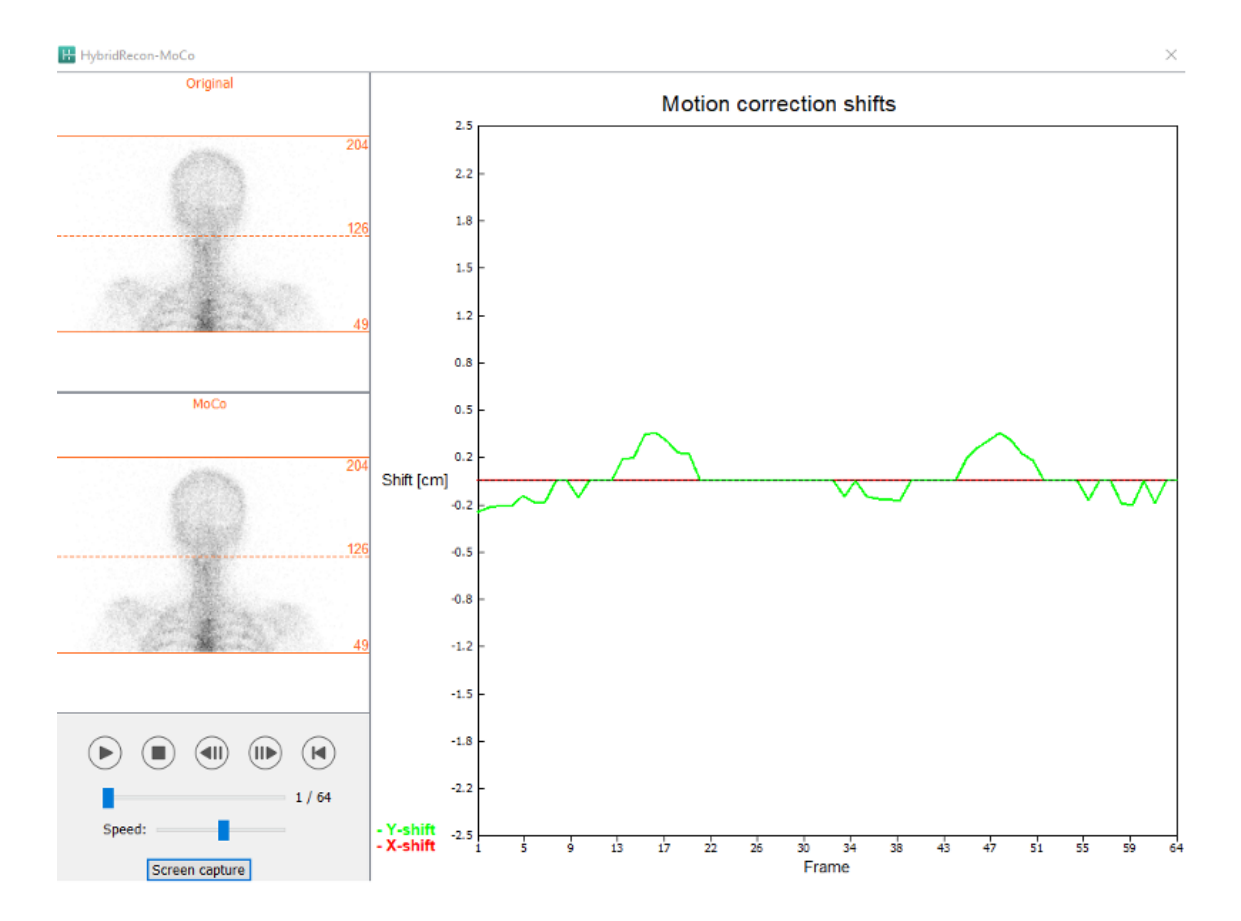

Avsnittet "Man" [manuell]. kommer att vara tillgängligt om "Moco-type" [rörelsekorrektionstypen] är inställd på manuell. Din projektion kan flyttas med hjälp av pilarna. Om alternativknappen "One frame only" {endast en bildruta] är aktiverad kommer ändringen att tillämpas på endast en bildruta. Du kan använda mediaknapparna, skjutreglagen eller mushjulet (om du håller muspekaren över filmbilden) för att ändra projektionen.

Du kan välja ett antal projektioner som ska flyttas manuellt med hjälp av fälten "From frame" [från bildruta] och "To frame" [till bildruta].

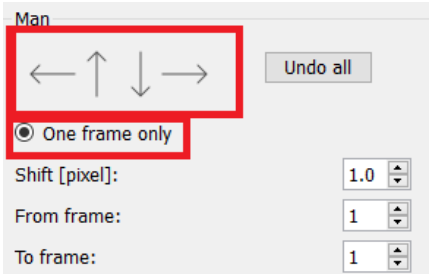

Du kan spara en kopia av dina rörelsekorrigerade projektioner genom att klicka på knappen "Save" [Spara]. Knappen "Screen Capture" sparar en skärmdump av film-, sinogram- och linogrambilderna.

Verktyget "Moco" [rörelsekorrektion] är gråtonat om en SPECT-insamling med flera bäddar har lästs in.

Fliken "Noise" [brus] låter dig lägga till Poissonbrus till din projektion.

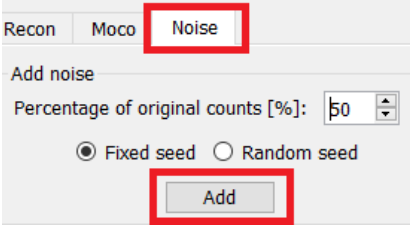

#### **3.2.1.2 Sida för co-registrering av SPECT-CT**

På sidan för co-registrering kommer du att kunna utföra en kvalitetskontroll av din SPECT-CTregistrering.

I avsnittet "Display" [visa] i fältet "Zoom" [zooma] kan du tillämpa en specificerad zoomfaktor på dina transversala, coronala och sagittala fusionsvyer. När alternativknappen "Triangulate" [triangulera] är aktiv, kan du triangulera i dina TCS-vyer med hjälp av ett vänsterklick i valfri vy.

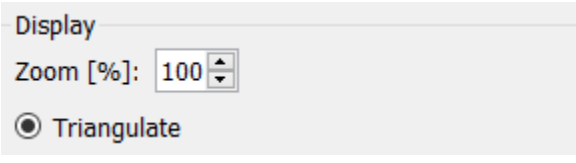

I avsnittet "Transformation" [transformering] kan du välja mellan tre olika justeringstekniker:

- "Automatic full 6 parameter" [Automatisk fullständig på 6 parametrar] gör att du kan utföra en automatisk co-registrering av X-, Y- och Z-axeln och rotationer.
- "Automatic translation only" [Automatisk translation endast] gör att du kan utföra en automatisk co-registrering av X-, Y- och Z-axeln.
- "Manual" [manuell] gör det möjligt för dig att utföra en manuell co-registrering.

Transformation

Transformation type

- $\bigcirc$  Automatic full 6 parameter
- Automatic translation only

 $\bigcirc$  Manual

I avsnittet "Transformation parameters" [transformationsparametrar] visas värdena för coregistreringsrörelsen i fälten "X-skift", "Y-skift", "Z-skift"],"Transversal rotation", "Coronal rotation" och "Sagittal" rotation".

Knappen "Apply" [Verkställ] kommer att utföra co-registreringsskiftena. Om en automatisk transformationstyp är aktiverad kommer de automatiska co-registreringsskiftena att utföras genom att du klickar på "Apply".[verkställ].

Om omvandlingstypen "Manual" är aktiverad måste värden anges manuellt i fälten "Transformation parameters" "transformationsparametrar" för att skift ska kunna tillämpas.

Du kan ångra co-registreringsskiften genom att använda knappen "Ångra".

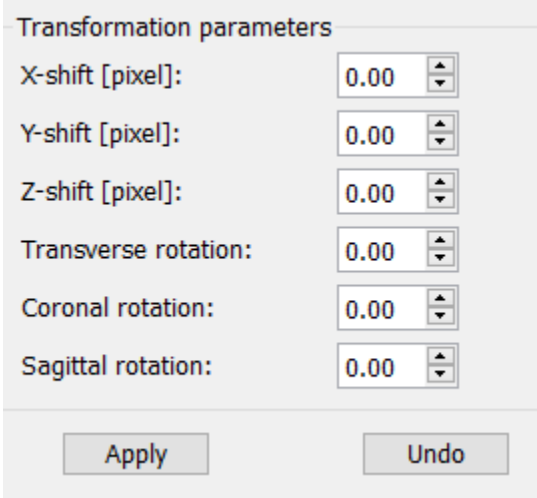

När "Transformation type" [transformationstyp" är inställd på manuell kan du dra CT över SPECTbilderna genom att flytta musen över TCS-vyerna.

Med knappen "Screen Capture" [skärmdump] kan du spara en skärmdump av bilden på dina coregistreringsskiften. Om alternativet "Save mumap" [spara attenueringskartan] är aktiverat kommer knappen att vara aktiv och låter dig spara en kopia av attenueringskartan. Med knappen "Continue reconstruction" [fortsätt rekonstruktionen] kan du fortsätta rekonstruktionsprocessen.

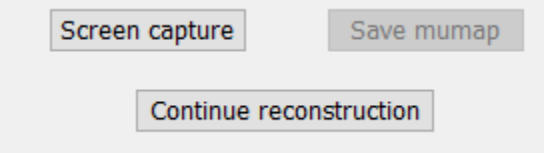

Med hjälp av rullgardinsmenyn "Color Table" [Färgtabell] i avsnittet "Emission study colors" [Färger för emissionsstudier] kan du ändra SPECT-färgpaletten. De nedre och övre tröskelvärdena kan ändras med hjälp av skjutreglagen "LT" och "UT" [nedre och övre tröskelvärde].

#### **Hybrid Recon 5.0.0 12 (53)**

Skjutreglagen "Level" [Nivå] och "Window" [Fönster] i avsnittet "Transmission study colors" [Färger för transmissionsstudie] låter dig ändra CT-fönstret. Skjutreglaget "Alpha" [alfa] tillåts tona fram mellan SPECT på vänster sida och CT på höger sida.

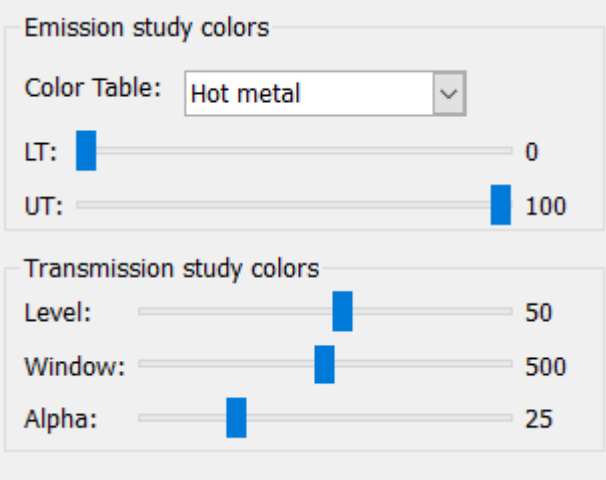

#### **3.2.1.3 Filtersida**

Det är möjligt att hoppa över den här sidan.

På filtersidan kan du ändra det filter som används på din rekonstruerade SPECT.

Du kan välja det dataset som du vill tillämpa på filtret med hjälp av rullgardinsmenyn "Dataset" i avsnittet "Data".

I avsnittet "Display" [visa] i fältet "Zoom" [zooma] kan du välja vilken zoomning som ska användas på den högra splashvyn. Med alternativknapparna märkta "Trans", "Coro", "Sag" och "TCS" kan du välja vilken/vilka vyer som ska visas i det högra splashområdet.

I avsnittet "Filter" kan du ändra filtertypen. Det finns fyra typer: Gaussian, Butterworth, Hanning och Hamming. Fälten "FWHM [cm]" [full bredd vid halva max-värdet], "Cutoff [1/cm]" [avskärning] och "Order" [ordning] är tillgängliga och kan ändras vid behov. De tillgängliga fälten ändras beroende på filtertypen.

Med knappen "Apply" {verkställ] tillämpar du de vanliga filterändringarna på SPECT-datasetet.

#### **Hybrid Recon 5.0.0 13 (53)**

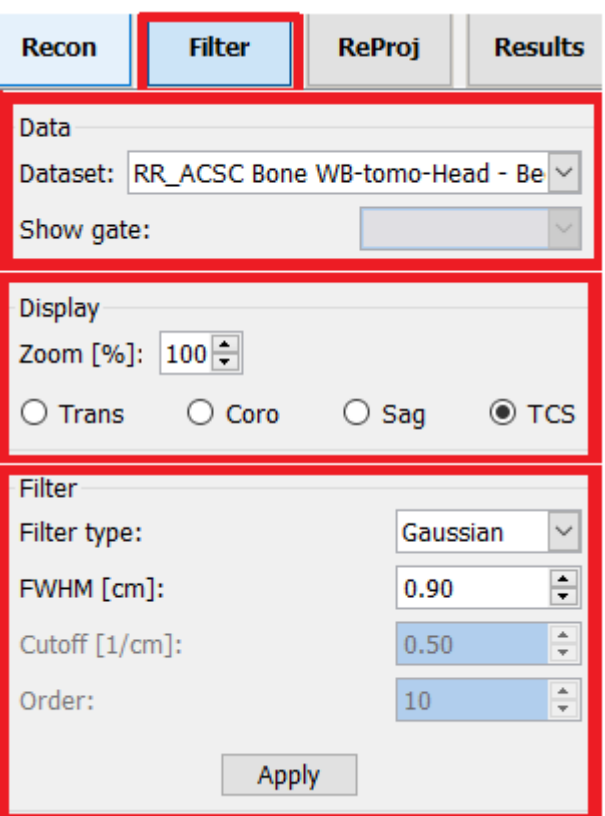

#### **3.2.1.4 Sidan ReProj**

Det är möjligt att hoppa över den här sidan.

Den här sidan är avsedd att generera reprojicerade statiska/WB-bilder från AC SPECT.

I avsnittet "Protocol" kan du välja mellan olika reprojektionsprotokoll i rullgardinsmenyn "Protocol". Om du klickar på knappen "Show parameters" [visa parametrar] öppnas ett fönster "Reprojection parameters" [reprojektionsparametrar] där du kan se vilka reprojektionsinställningar som konfigurerats för detta protokoll.

Reprojektionerna genereras när du klickar på knappen "Utför reprojektion". De genererade reprojektionerna tas bort genom att du klickar på knappen "Ångra reprojektion".

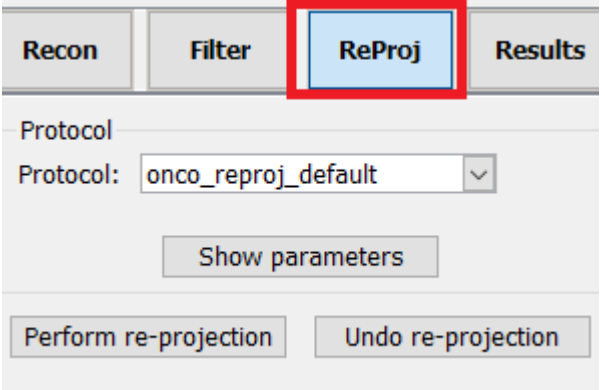

#### **3.2.1.5 Resultatsida**

I avsnittet "Display" [visa] i fältet "Zoom" kan du välja vilken förstoringsfaktor som ska användas på den högra splashvyn. Med alternativknapparna märkta "Trans", "Coro", "Sag" och "TCS" kan du välja vilken/vilka vyer som ska visas i det högra splashområdet.

Med alternativknapparna märkta "1st dataset", "2nd dataset" och "3rd dataset" kan du välja vilken/vilka serier som ska visas i det högra splashområdet.

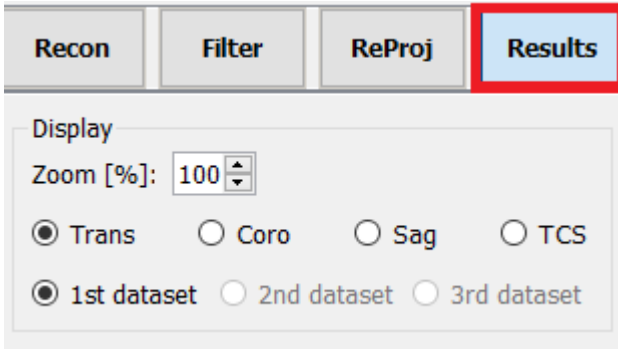

I avsnittet "Save" [Spara] kan du ange en etikett i fälten "1st label" [1:a etiketten","2nd label" [2:a etiketten] och "3rd label" [3:e etiketten]. Efter att texten sparats kommer den att läggas till på motsvarande SPECT-serieetikett.

Du kan spara dina rekonstruktioner genom att klicka på knappen "Save" [Spara]. Du kan visa din rekonstruktion i ett Hybrid Viewer-program genom att klicka på knappen "HybridViewer". Den här åtgärden kan göras antingen före eller efter att du har sparat.

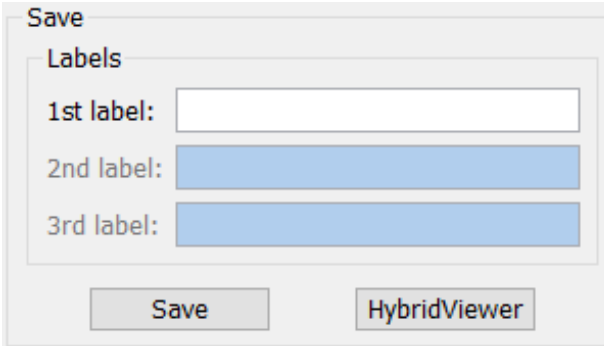

I avsnittet "Mask" [mask]kan du maskera en del av dina SPECT-bilder med hjälp av en sfärisk mask.

Du kan använda maskverktyget genom att klicka på radioknappen "Show sphere" [visa sfär]. När alternativknappen är aktiv kommer en sfär automatiskt att placeras på den hetaste pixeln i din SPECT-studie.

Masksfärens storlek kontrolleras av fältet "Sphere diameter [pixel]" [sfärdiameter /pixel]}.

#### **Hybrid Recon 5.0.0 15 (53)**

Applicera masken på din SPECT genom att trycka på "Mask"-knappen. Den använda masken tas bort med knappen "Undo" [Ångra"].

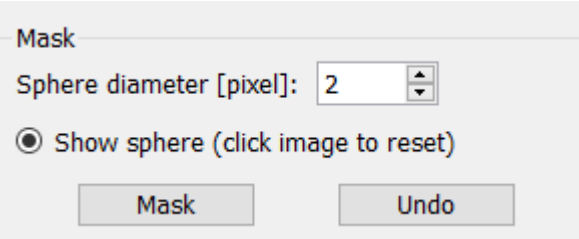

Du kan flytta din sfäriska masks position på din SPECT genom att utföra ett enkelklick på dina TCS-vyer. Genom att använda mushjulet kan du bläddra igenom dina enskilda TCS-vyer.

#### <span id="page-15-0"></span>**3.2.2 Arbetsflöde för neurologi**

#### **3.2.2.1 Rekonstruktionssida**

På fliken "Recon" [rekonstruktion] kan du välja ditt rekonstruktionsprotokoll genom att använda rullgardinsmenyn till höger om det "primära" rekonstruktionsprotokollet.

Det är möjligt att utföra ytterligare rekonstruktioner av samma studie. Slå på alternativknapparna "Secondary" [Sekundär] och Tertiary" [Tertiär]. Du kan välja rekonstruktionsprotokoll för den ytterligare rekonstruktionen genom att använda rullgardinsmenyn bredvid det "secondary" [sekundära] och "tertiary" [tertiära] rekonstruktionsprotokollet.

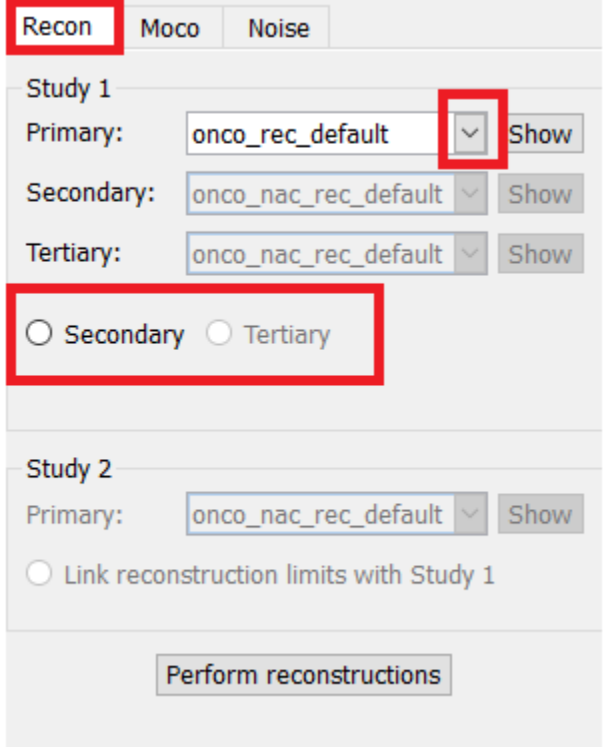

#### **Hybrid Recon 5.0.0 16 (53) 16 (53) 16 (53) 16 (53) 16 (53) 16 (53)**

På filmbilden ändrar du rekonstruktionsfältets storlek genom att dra de horisontella linjerna uppåt och nedåt.

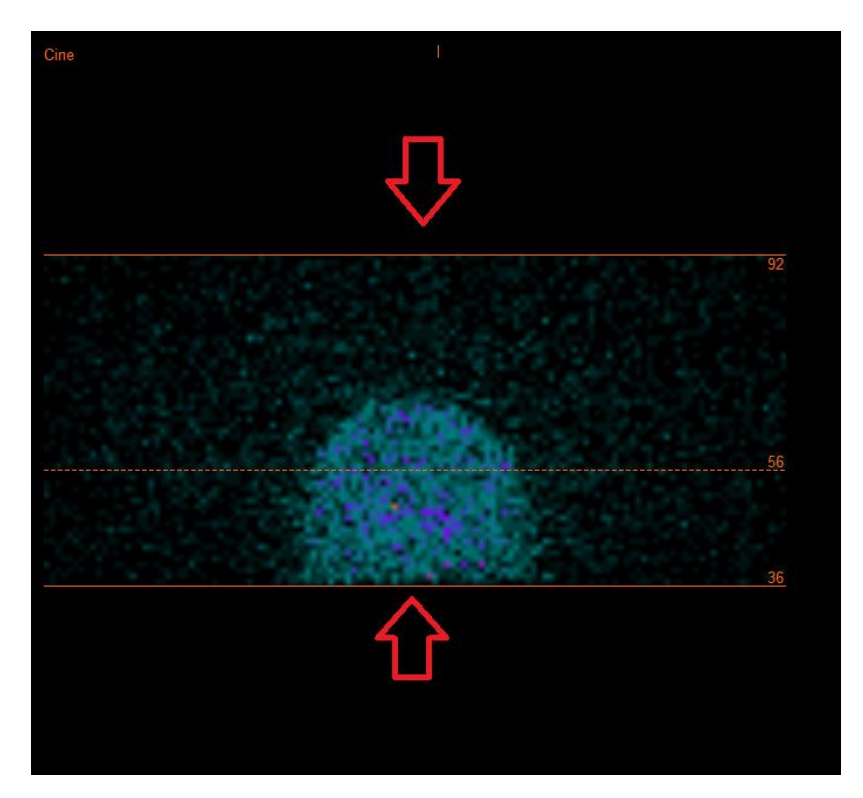

Filmen för SPECT-projektionerna kan startas, stoppas, flyttas framåt, bakåt eller omvänt med hjälp av mediaknapparna "Play" [spela] "Stop" [stoppa] etc. Du kan utvärdera vilken rörelse som helst i projektionen genom att hänvisa till bilderna "Sinogram" och "Linogram".

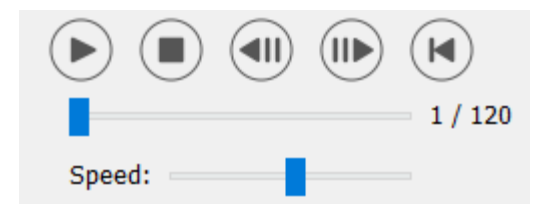

På fliken "Moco" [rörelsekorrektion] kan du utföra rörelsekorrektion av SPECT-studien. Det finns tre typer av rörelsekorrektion: "Auto (y-only)" [automatisk (endast y)], " Auto (x and y)" [automatisk (x och y)] och "Man" [manuell]. Med alternativknapparna kan du ändra typen av rörelsekorrektion.

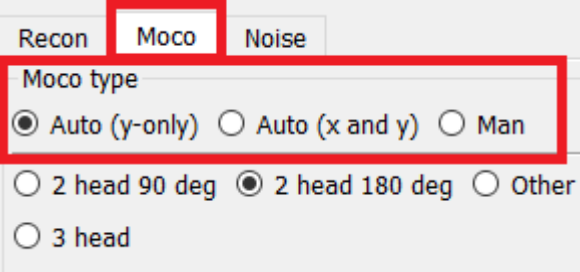

#### **Hybrid Recon 5.0.0 17 (53)**

Avsnittet "Auto" [automatisk] kommer att vara tillgängligt om automatisk rörelsekorrektion väljs. Med knappen "Start" [starta] kan du utföra en automatisk rörelsekorrektion. Knappen "Ångra" återställer de ursprungliga projektionerna efter att ha tillämpat rörelsekorrigeringen. Med knappen "Show" [visa] kan du visa fönstret "MoCo" [rörelsekorrektion]. När ingen rörelsekorrektion har tillämpats är den här knappen gråtonad.

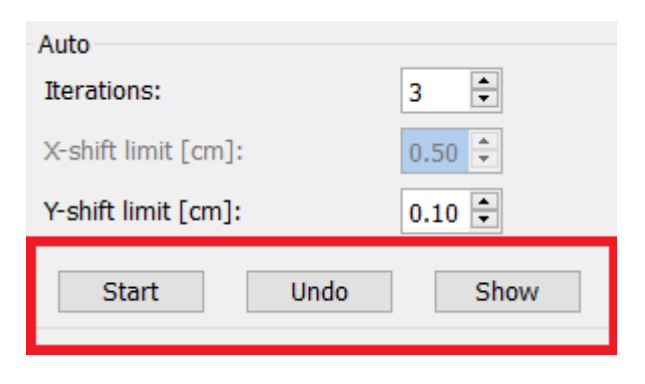

Tryck på "Start" [starta] för att påbörja en automatisk rörelsekorrektion. Ett fönster benämnt "HybridRecon-MoCo" [Hybrid-rekonstruktion-rörelsekorrektion] visas när rörelsekorrektionen är klar. En visuell återgivning av de ändringar av den rörelsekorrektion som gjorts i din MoCoprojektion kommer att visas i det här fönstret. Du kan jämföra dina ursprungliga projektioner med dina MoCo-projektioner SPECT med hjälp av mediaknapparna.

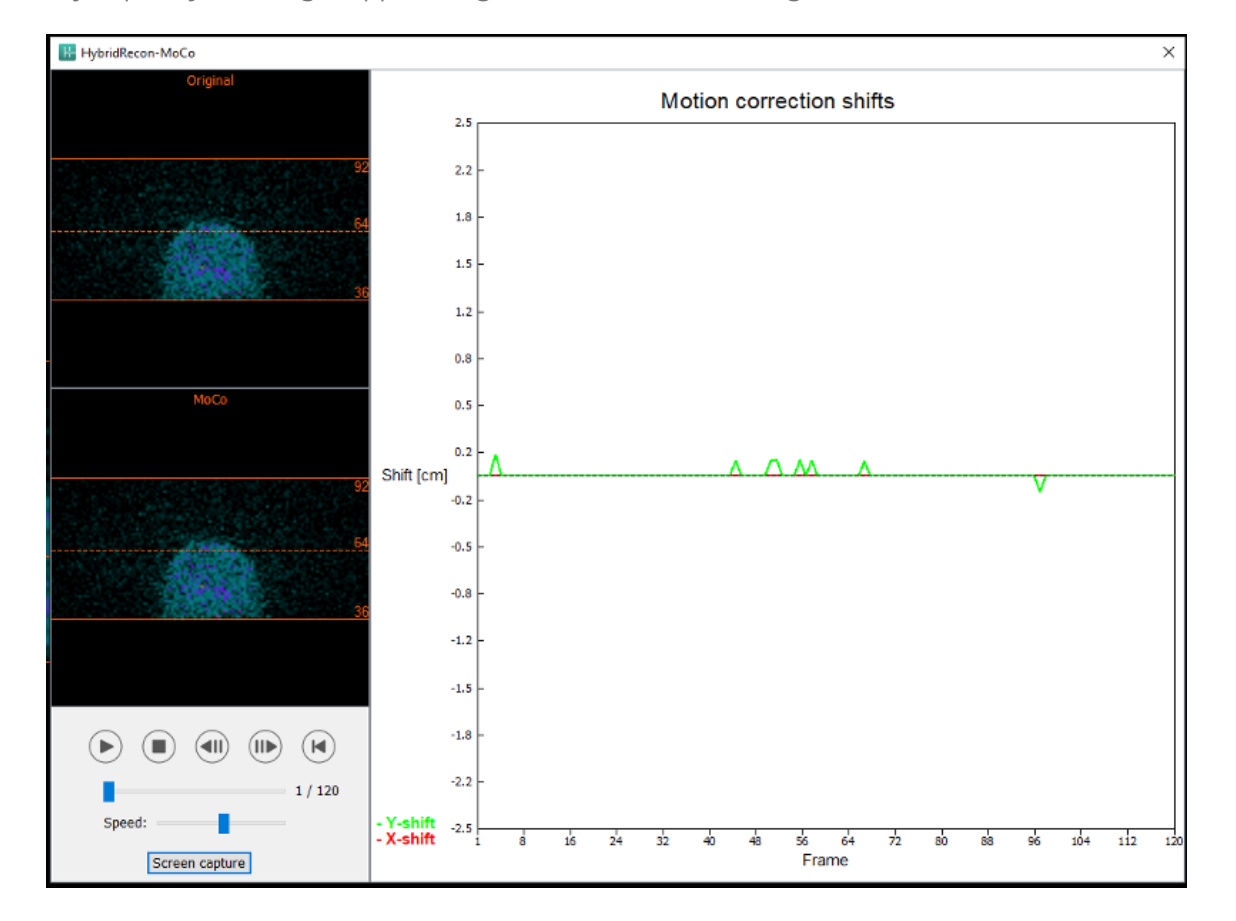

Med knappen "Screen Capture" [skärmdump] kan du spara en skärmdump av MoCo-fönstret. Tryck på krysset längst upp till höger i fönstret för att stänga MoCo-fönstret.

#### **Hybrid Recon 5.0.0 18 (53)**

Avsnittet "Man" [manuell]. kommer att vara tillgängligt om "Moco-type" [rörelsekorrektionstypen] är inställd på manuell. Din projektion kan flyttas med hjälp av pilarna. Om alternativknappen "One frame only" {endast en bildruta] är aktiverad kommer ändringen att tillämpas på endast en bildruta. Du kan använda mediaknapparna, skjutreglagen eller mushjulet (om du håller muspekaren över filmbilden) för att ändra projektionen.

Du kan välja ett antal projektioner som ska flyttas manuellt med hjälp av fälten "From frame" [från bildruta] och "To frame" [till bildruta].

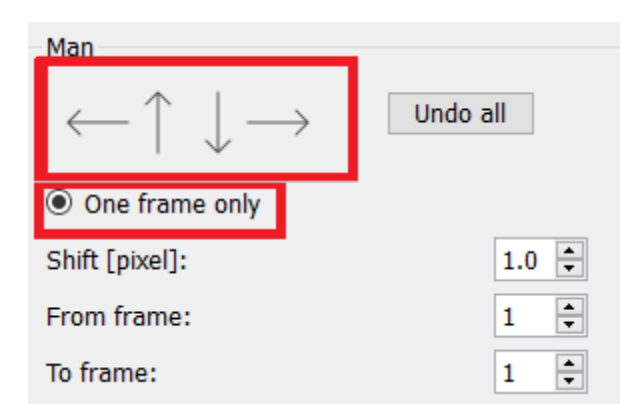

Du kan spara en kopia av dina rörelsekorrigerade projektioner genom att klicka på knappen "Save" [Spara]. Knappen "Screen Capture" sparar en skärmdump av film-, sinogram- och linogrambilderna.

Verktyget "Moco" [rörelsekorrektion] är gråtonat om en SPECT-insamling med flera bäddar har lästs in.

Fliken "Noise" [Brus] låter dig lägga till Poissonbrus till din projektion.

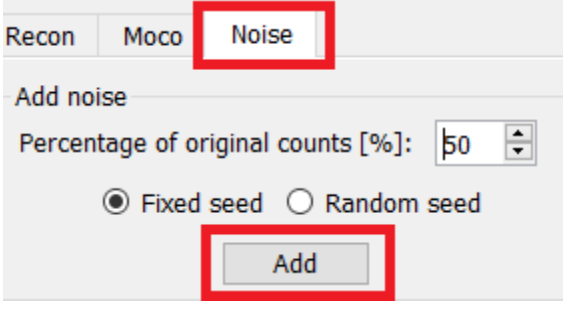

#### **3.2.2.2 Sida för konturer på enhetliga my-kartor**

Om en enhetlig attenueringskarta används för att utföra attenueringskorrektionen. En enhetlig mykartsida kommer att visas.

I avsnittet "Display" [visa] i fältet "Zoom" kan du välja vilken zoomfaktor som ska användas på splashvyn.

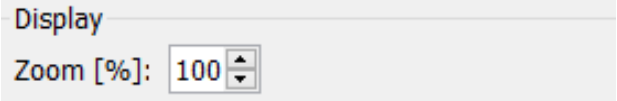

#### **Hybrid Recon 5.0.0 19 (53)**

När du klickar på knappen "Continue reconstruction" [fortsätt rekonstruktionen] fortsätter rekonstruktionsprocessen. Knappen "Screen capture" [Skärmdump] genererar en skärmdump av splashvyn för den enhetliga my-kartan.

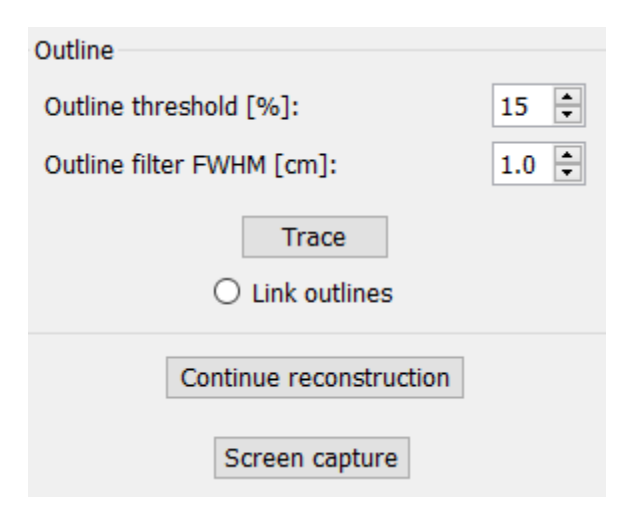

### **3.2.2.3 Sida för co-registrering av SPECT-CT**

På sidan för co-registrering kommer du att kunna utföra en kvalitetskontroll av din SPECT-CTregistrering.

I avsnittet "Display" [visa] kan du i fältet "Zoom" [zooma] tillämpa en specifik zoomfaktor på dina transversala, coronala och sagittala fusionsvyer. När alternativknappen "Triangulate" [triangulera] är aktiv, kan du triangulera i dina TCS-vyer genom att göra ett vänsterklick i valfri vy.

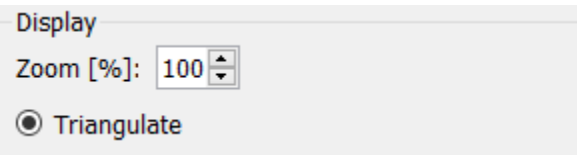

I avsnittet "Transformation" [transformering] kan du välja mellan tre olika justeringstekniker:

- "Automatic full 6 parameter" [Automatisk fullständig på 6 parametrar] gör att du kan utföra en automatisk co-registrering av X-, Y- och Z-axeln och rotationer.
- "Automatic translation only" [Automatisk translation endast] gör att du kan utföra en automatisk co-registrering av X-, Y- och Z-axeln.
- "Manual" [manuell] gör det möjligt för dig att utföra en manuell co-registrering.

Transformation Transformation type  $\bigcirc$  Automatic full 6 parameter Automatic translation only

 $\bigcirc$  Manual

I avsnittet "Transformation parameters" [transformationsparametrar] visas värdena för coregistreringsrörelsen i fälten "X-skift", "Y-skift", "Z-skift"],"Transversal rotation", "Coronal rotation" och "Sagittal" rotation".

Knappen "Apply" [Verkställ] kommer att utföra co-registreringsskiftena. Om en automatisk transformationstyp är aktiverad kommer de automatiska co-registreringsskiftena att utföras genom att du klickar på "Apply".[verkställ]. Om omvandlingstypen "Manual" är aktiverad måste värden anges manuellt i fälten "Transformation parameters" "transformationsparametrar" för att skift ska kunna tillämpas.

Du kan ångra co-registreringsskiften genom att använda knappen "Ångra".

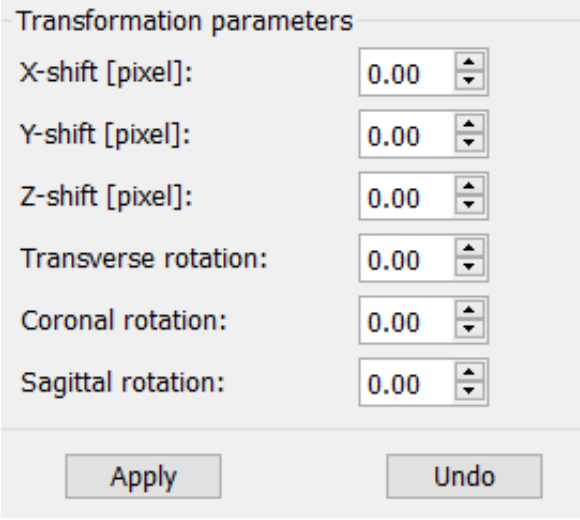

Om "Transformation type" [transformationstyp] är inställt på manuell. Du kan dra CT över SPECTbilderna genom att flytta musen över TCS-vyerna.

Med knappen "Screen Capture" [skärmdump] kan du spara en skärmdump av bilden på dina coregistreringsskiften. Om alternativet "Save mumap" [spara attenueringsskartan] är aktiverat kommer knappen att vara aktiv och låter dig spara en kopia av attenueringskartan. Med knappen "Continue reconstruction" [fortsätt rekonstruktionen] kan du fortsätta rekonstruktionsprocessen.

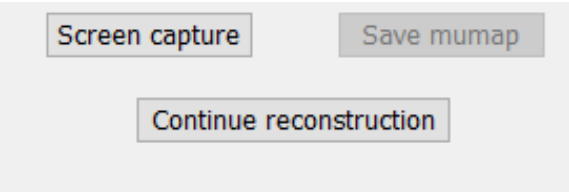

#### **Hybrid Recon 5.0.0 21 (53)**

Med hjälp av rullgardinsmenyn "Color Table" [Färgtabell] i avsnittet "Emission study colors" [Färger för emissionsstudier] kan du ändra SPECT-färgpaletten. De nedre och övre tröskelvärdena kan ändras med hjälp av skjutreglagen "LT" och "UT" [nedre och övre tröskelvärde].

Skjutreglagen "Level" [Nivå] och "Window" [Fönster] i avsnittet "Transmission study colors" [färger för transmissionsstudie] låter dig ändra CT-fönstringen. Skjutreglaget "Alpha" [alfa] tillåts tona fram mellan SPECT på vänster sida och CT på höger sida.

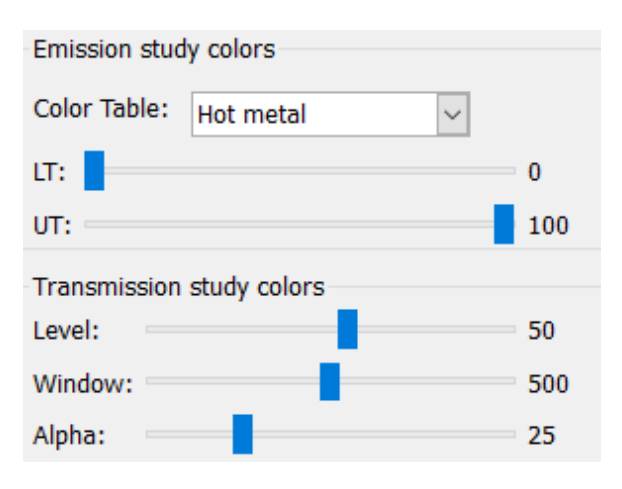

#### **3.2.2.4 Filtersida**

Det är möjligt att hoppa över den här sidan.

På filtersidan kan du ändra det filter som används på din rekonstruerade SPECT.

Du kan välja det dataset som du vill tillämpa på filtret med hjälp av rullgardinsmenyn "Dataset" i avsnittet "Data".

I avsnittet "Display" [visa] i fältet "Zoom" kan du välja vilken zoomning som ska användas på den högra splashvyn. Med alternativknapparna märkta "Trans", "Coro", "Sag" och "TCS" kan du välja vilken/vilka vyer som ska visas i det högra splashområdet.

I avsnittet "Filter" kan du ändra filtertypen. Det finns fyra typer: Gaussian, Butterworth, Hanning och Hamming. Fälten "FWHM [cm]" [full bredd vid halva max-värdet], "Cutoff [1/cm]" [avskärning] och "Order" [ordning] är tillgängliga och kan ändras vid behov. De tillgängliga fälten ändras beroende på filtertypen.

Med knappen "Apply" {verkställ] tillämpar du de vanliga filterändringarna på SPECT-datasetet.

#### **Hybrid Recon 5.0.0 22 (53)**

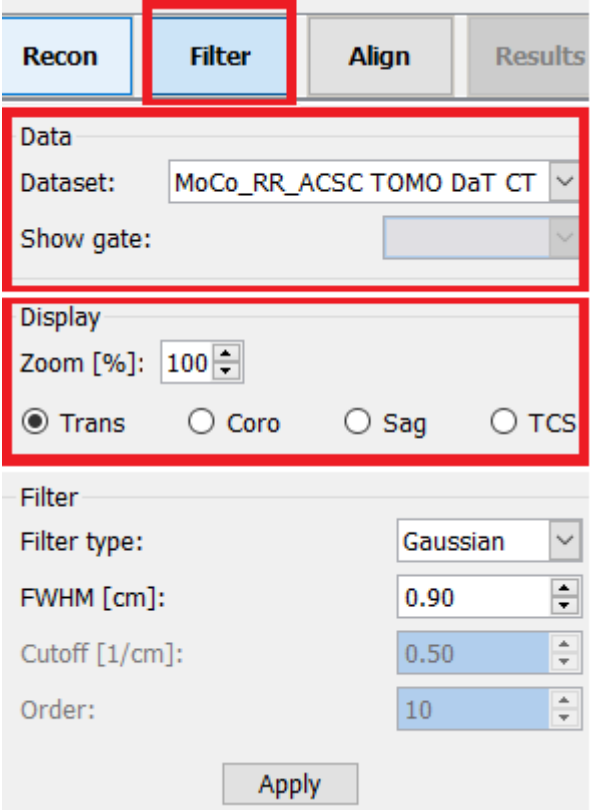

#### **3.2.2.5 Justeringssida**

Du kan omjustera dina SPECT TCS-vyer på justeringssidan.

I sektionen "Mode" [Läge] kan du växla mellan alternativknapparna "Align" [inrikta] och "Zoom" [zooma].

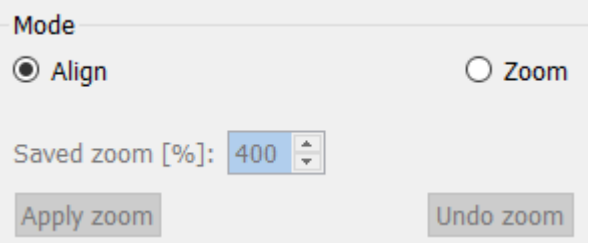

I läget "Align" [justera] kommer prickade kors att visas över dina TCS-vyer. Du kan flytta korset över din SPECT med hjälp av musen. Var och en av dina TCS-vyer triangulerar automatiskt till platsen för det nya korset. Det finns två alternativ för att rotera dina vyer: dra musen till önskad vinkel på skalan under dina TCS-vyer, eller ändra värdet i det högra skalfältet. Om du vill ändra ett värde skriver du in det eller använder upp- och nedpilarna.

#### **Hybrid Recon 5.0.0 23 (53)**

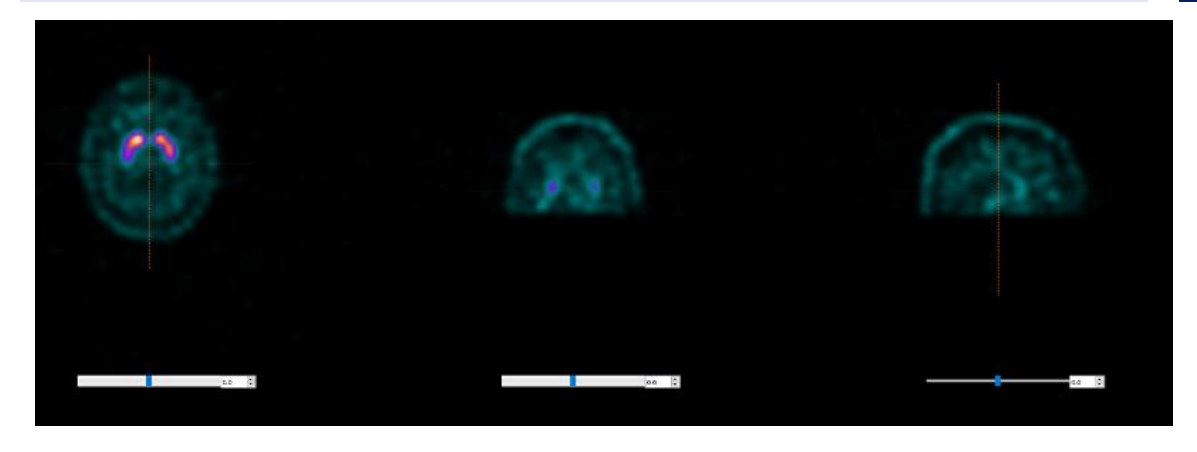

#### **3.2.2.6 Resultatsida**

I avsnittet "Display" [visa] i fältet "Zoom" kan du välja vilken förstoringsfaktor som ska användas på splashvyn. Med alternativknapparna märkta "Trans", "Coro", "Sag" och "TCS" kan du välja vilken/vilka vyer som ska visas i det högra splashområdet.

Med alternativknapparna märkta ""1st dataset", "2nd dataset" och "3rd dataset" kan du välja vilken/vilka serier som ska visas i det högra splashområdet.

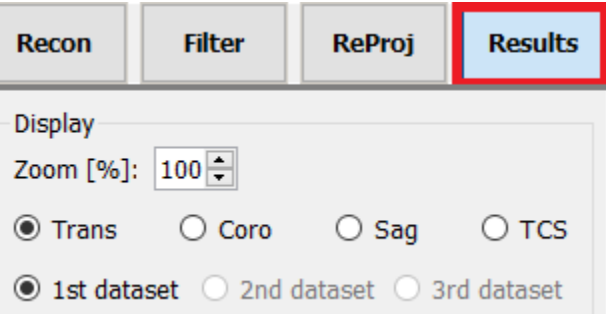

I avsnittet "Save" [Spara] kan du ange en etikett i fälten "1st label" [1:a etiketten],"2nd label" [2:a etiketten] och "3rd label" [3:e etiketten]. Efter att texten sparats kommer den att läggas till på motsvarande SPECT-serieetikett.

Du kan spara dina rekonstruktioner genom att klicka på knappen "Save" [Spara]. Du kan visa din rekonstruktion i ett Hybrid Viewer-program genom att klicka på knappen "HybridViewer". Den här åtgärden kan göras antingen före eller efter att du har sparat.

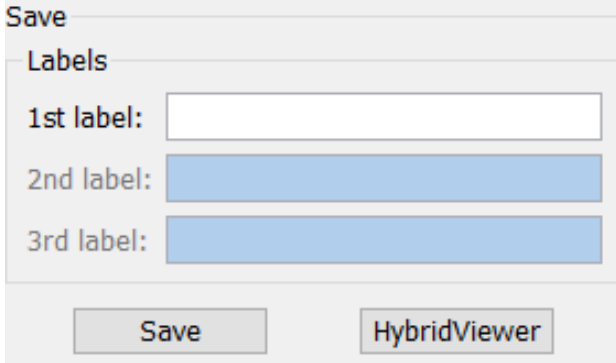

#### **Hybrid Recon 5.0.0 24 (53)**

I avsnittet "Mask" [mask]kan du maskera en del av dina SPECT-bilder med hjälp av en sfärisk mask.

Du kan använda maskverktyget genom att klicka på radioknappen "Show sphere" [visa sfär]. När alternativknappen är aktiv kommer en sfär automatiskt att placeras på den hetaste pixeln i din SPECT-studie.

Masksfärens storlek kontrolleras av fältet "Sphere diameter [pixel]" [sfärdiameter /pixel]}.

Applicera masken på din SPECT genom att trycka på "Mask"-knappen. Den använda masken tas bort med knappen "Undo" [Ångra"].

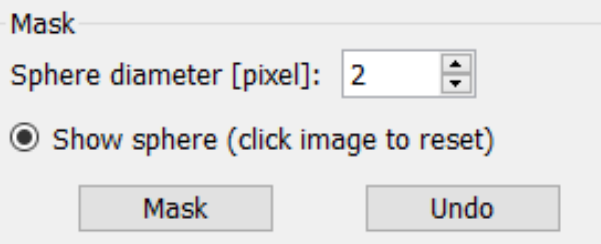

Du kan flytta din sfäriska masks position på din SPECT genom att utföra ett enkelklick på dina TCS-vyer. Genom att använda mushjulet kan du bläddra igenom dina enskilda TCS-vyer.

#### <span id="page-24-0"></span>**3.2.3 Arbetsflöde för lungor**

#### **3.2.3.1 Rekonstruktionssida**

På fliken "Recon" kan du utföra rekonstruktion av upp till två olika studier. På fliken "Recon" [rekonstruktion] kan du välja ditt rekonstruktionsprotokoll genom att använda rullgardinsmenyn till höger om varje "Primary" [primär] ruta för rekonstruktionsprotokoll.

#### **Hybrid Recon 5.0.0 25 (53)** Recon Moco Noise Study 1 Primary: vent\_rec\_default Show Secondary: perf\_rec\_default Show Tertiary: perf\_rec\_default Show  $\circledcirc$  Secondary  $\circlearrowright$  Tertiary Study 2 Show Primary: perf\_rec\_default  $\bigcirc$  Link reconstruction limits with Study 1 Perform reconstructions

För att tvinga fram en sammanlänkning av rekonstruktionsfälten mellan studierna, klicka på alternativknappen "Link reconstruction limits with Study 1" [Länka rekonstruktionsgränser till studie 1].

På filmbilden ändrar du rekonstruktionsfältets storlek genom att dra de horisontella linjerna uppåt och nedåt.

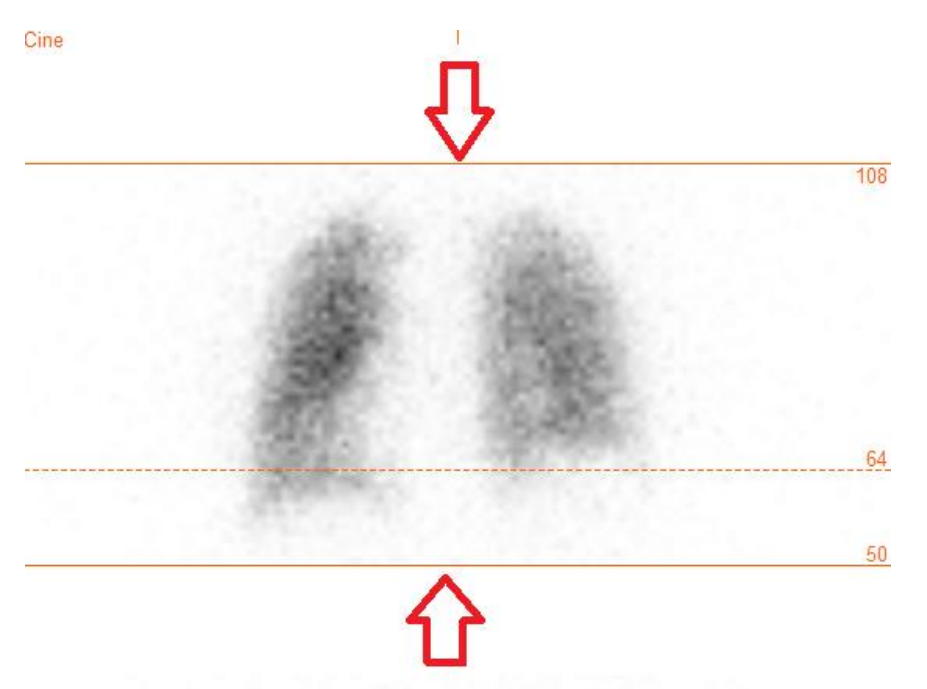

Filmen för SPECT-projektionerna kan startas, stoppas, flyttas framåt, bakåt eller omvänt med hjälp av mediaknapparna "Play" [spela] "Stop" [stoppa] etc. Du kan utvärdera vilken rörelse som helst i projektionen genom att hänvisa till bilderna "Sinogram" och "Linogram".

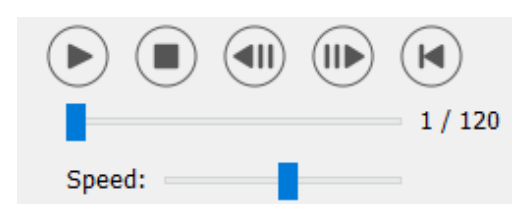

På fliken "Moco" [rörelsekorrektion] kan du utföra rörelsekorrektion av SPECT-studien. Det finns tre typer av rörelsekorrektion: "Auto (y-only)" [automatisk (endast y)], " Auto (x and y)" [automatisk (x och y)] och "Man" [manuell]. Med alternativknapparna kan du ändra typen av rörelsekorrektion.

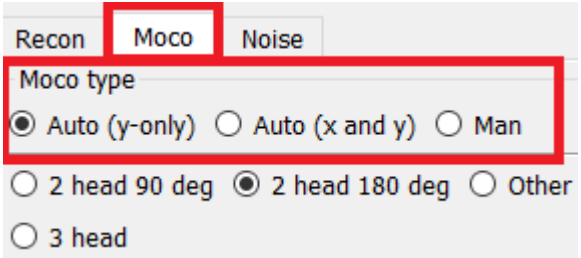

Avsnittet "Auto" [automatisk] kommer att vara tillgängligt om automatisk rörelsekorrektion väljs. Med knappen "Start" [starta] kan du utföra en automatisk rörelsekorrektion. Knappen "Undo" [ångra] återställer de ursprungliga projektionerna. Med knappen "Show" [visa] kan du visa fönstret "MoCo" [rörelsekorrektion]. När ingen rörelsekorrektion har tillämpats är den här knappen gråtonad.

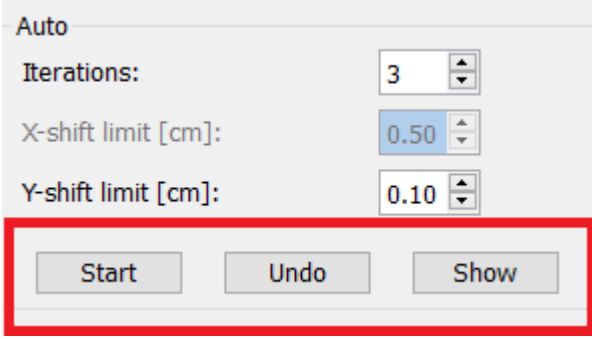

Rörelsekorrektion får endast utföras på en studie åt gången. Studien med orangefärgad serieetikett är den som är aktiv.

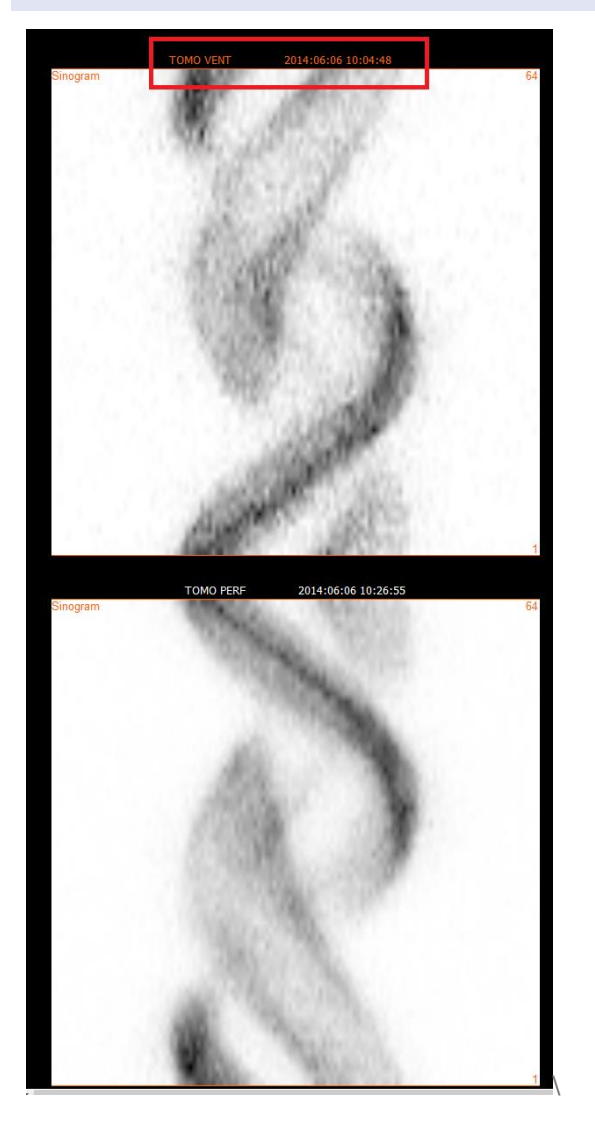

Ett enkelklick på den andra studien kommer att ändra den valda studien.

Tryck på "Start" [starta] för att påbörja en automatisk rörelsekorrektion. Ett fönster benämnt "HybridRecon-MoCo" [Hybrid-rekonstruktion-rörelsekorrektion] visas när rörelsekorrektionen är klar. En visuell återgivning av de ändringar av den rörelsekorrektion som gjorts i din MoCoprojektion kommer att visas i det här fönstret. Du kan jämföra dina ursprungliga projektioner med dina MoCo-projektioner SPECT med hjälp av mediaknapparna.

Med knappen "Screen Capture" [skärmdump] kan du spara en skärmdump av MoCo-fönstret. Tryck på krysset längst upp till höger i fönstret för att stänga MoCo-fönstret.

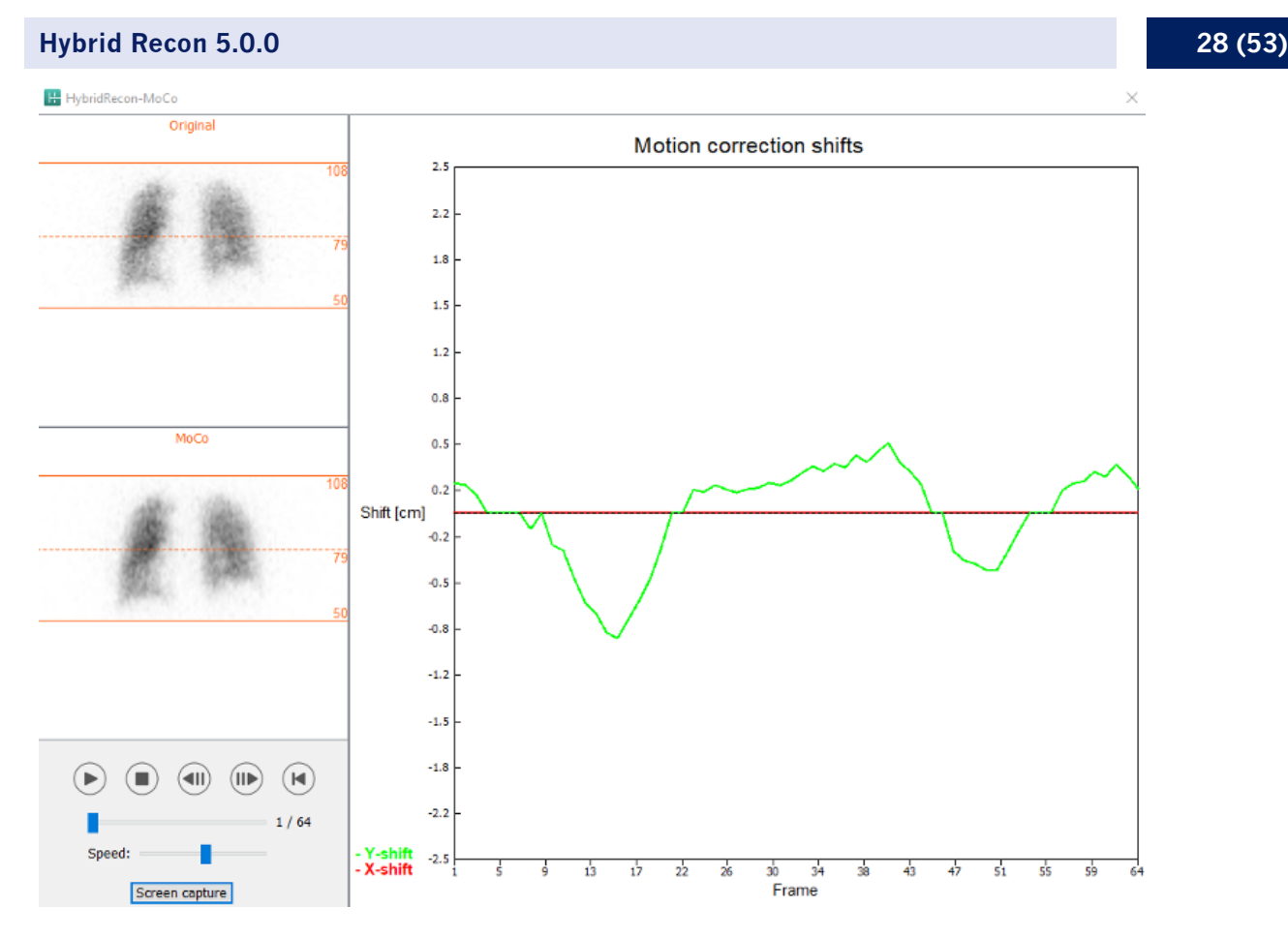

Avsnittet "Man" [manuell]. kommer att vara tillgängligt om "Moco-type" [rörelsekorrektionstypen] är inställd på manuell. Din projektion kan flyttas med hjälp av pilarna. Om alternativknappen "One frame only" {endast en bildruta] är aktiverad kommer rörelsen att tillämpas på endast en bildruta. Du kan använda mediaknapparna, skjutreglagen eller mushjulet (om du håller muspekaren över filmbilden) för att ändra projektionen.

Du kan välja ett antal projektioner som ska flyttas manuellt med hjälp av fälten "From frame" [från bildruta] och "To frame" [till bildruta].

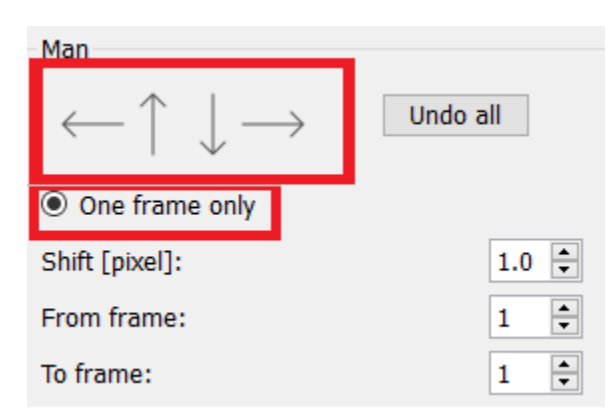

Du kan spara en kopia av dina rörelsekorrigerade projektioner genom att klicka på knappen "Save" [Spara]. Knappen "Screen Capture" sparar en skärmdump av film-, sinogram- och linogrambilderna.

#### **Hybrid Recon 5.0.0 29 (53)**

Verktyget "Moco" [rörelsekorrektion] är gråtonat om en SPECT-insamling med flera bäddar har lästs in.

Fliken "Noise" [brus] låter dig lägga till Poissonbrus till din projektion.

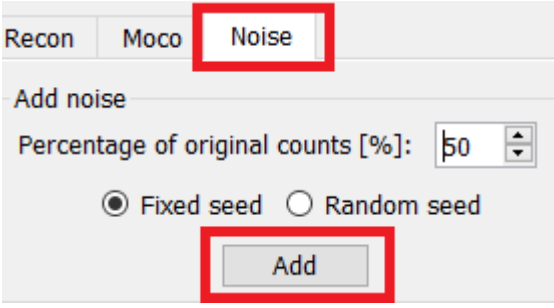

På sidan för co-registrering kommer du att kunna utföra en kvalitetskontroll av registreringen av din SPECT-CT eller syntetiska attenueringskarta.

#### **3.2.3.2 Co-registreringssida för SPECT-CT eller syntetisk attenueringskarta**

I avsnittet "Display" [visa] kan du i fältet "Zoom" [zooma] tillämpa en specifik zoomfaktor på de fusionerade transversala, coronala och sagittala vyerna. När alternativknappen "Triangulate" [triangulera] är aktiv, kan du triangulera i dina TCS-vyer med hjälp av ett enkelt vänsterklick i valfri vy.

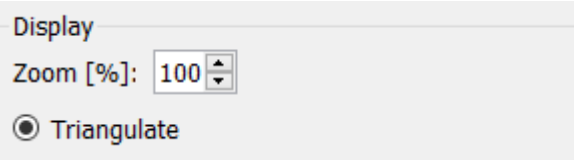

I avsnittet "Transformation" [transformering] kan du välja mellan tre olika justeringstekniker:

- "Automatic full 6 parameter" [automatisk fullständig på 6 parametrar] gör att du kan utföra en automatisk co-registrering av X-, Y- och Z-axeln och rotationer.
- "Automatic translation only" [Automatisk translation endast] gör att du kan utföra en automatisk co-registrering av X-, Y- och Z-axeln.
- "Manual" [manuell] gör det möjligt för dig att utföra en manuell co-registrering.

#### Transformation

#### Transformation type

- $\bigcirc$  Automatic full 6 parameter
- Automatic translation only
- $\bigcirc$  Manual

I avsnittet "Transformation parameters" [transformationsparametrar] visas värdena för coregistreringsrörelsen i fälten "X-skift", "Y-skift", "Z-skift"],"Transversal rotation", "Coronal rotation" och "Sagittal" rotation".

Knappen "Apply" [Verkställ] kommer att utföra co-registreringsskiftena. Om en automatisk transformationstyp är aktiverad kommer de automatiska co-registreringsskiftena att utföras genom att du klickar på "Apply".[verkställ]. Om omvandlingstypen "Manual" är aktiverad måste värden anges manuellt i fälten "Transformation parameters" "transformationsparametrar" för att skift ska kunna tillämpas.

Du kan ångra co-registreringsskiften genom att använda knappen "Ångra".

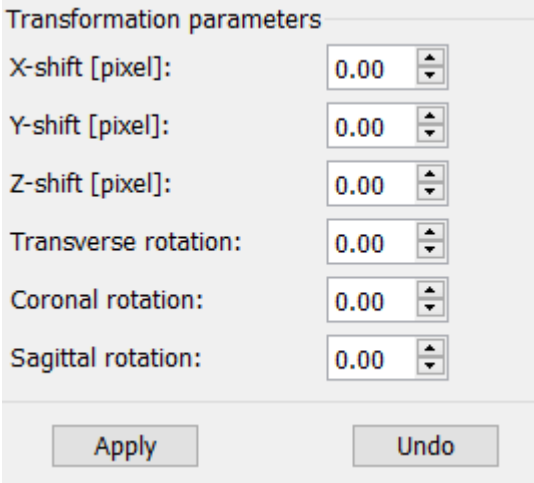

När "Transformation type" [transformationstyp] är inställd på manuell kan du dra CT-bilderna över SPECT-bilderna genom att flytta musen över TCS-vyerna.

Med knappen "Screen Capture" [skärmdump] kan du spara en skärmdump av bilden på dina coregistreringsskiften. Om alternativet "Save mumap" [spara attenueringskartan] är aktiverat kommer knappen att vara aktiv och låter dig spara en kopia av attenueringskartan. Med knappen "Continue reconstruction" [fortsätt rekonstruktionen] kan du fortsätta rekonstruktionsprocessen.

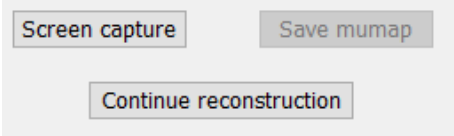

Med hjälp av rullgardinsmenyn "Color Table" [Färgtabell] i avsnittet "Emission study colors" [Färger för emissionsstudier] kan du ändra SPECT-färgpaletten. De nedre och övre tröskelvärdena kan ändras med hjälp av skjutreglagen "LT" och "UT" [nedre och övre tröskelvärde].

Skjutreglagen "Level" [Nivå] och "Window" [Fönster] i avsnittet "Transmission study colors" [färger för transmissionsstudie] låter dig ändra CT-fönstringen. Skjutreglaget "Alpha" [alfa] tillåts tona fram mellan SPECT på vänster sida och CT på höger sida.

#### **Hybrid Recon 5.0.0 31 (53)**

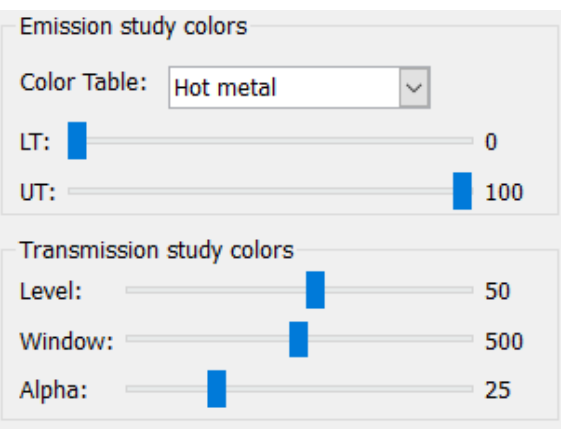

#### **3.2.3.3 Filtersida**

På filtersidan kan du ändra det filter som används på din rekonstruerade SPECT.

Du kan välja det dataset som du vill tillämpa på filtret med hjälp av rullgardinsmenyn "Dataset" i avsnittet "Data".

I avsnittet "Display" [visa] i fältet "Zoom" kan du välja vilken zoomning som ska användas på splashvyn. Med alternativknapparna märkta "Trans", "Coro", "Sag" och "TCS" kan du välja vilken/vilka vyer som ska visas i det högra splashområdet.

I avsnittet "Filter" kan du ändra filtertypen. Det finns fyra typer: Gaussian, Butterworth, Hanning och Hamming. Fälten "FWHM [cm]" [full bredd vid halva max-värdet], "Cutoff [1/cm]" [avskärning] och "Order" [ordning] är tillgängliga och kan ändras vid behov. De tillgängliga fälten ändras beroende på filtertypen.

Med knappen "Apply" {verkställ] tillämpar du de vanliga filterändringarna på SPECT-datasetet.

#### **Hybrid Recon 5.0.0 32 (53)**

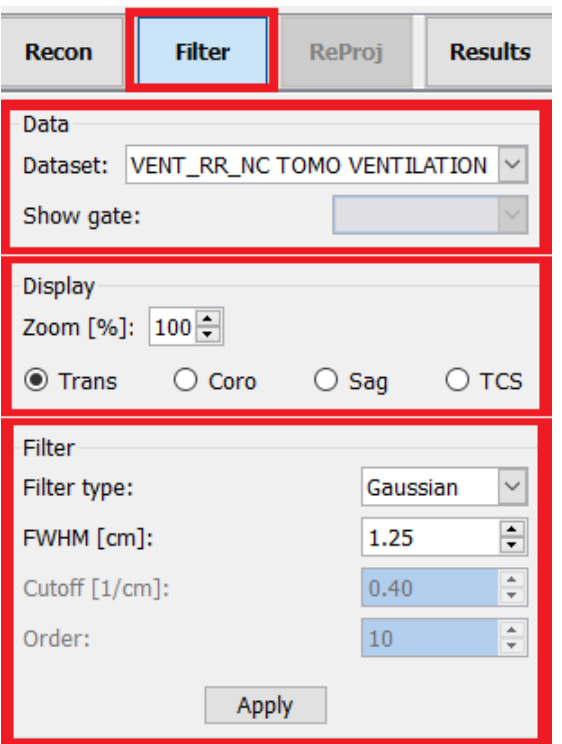

#### **3.2.3.4 Sidan ReProj**

Den här sidan är avsedd att generera reprojicerade statiska bilder från AC SPECT.

I avsnittet "Protocol". [Protokoll] kan du välja mellan olika reprojection-protokoll i rullgardinsmenyn "Protocol". [Protokoll]. Om du klickar på knappen "Show parameters" [visa parametrar] öppnas ett fönster "Reprojection parameters" [reprojektionsparametrar] där du kan se vilka reprojektionsinställningar som konfigurerats för detta protokoll.

Reprojektionerna genereras när du klickar på knappen "Utför reprojektion". De genererade reprojektionerna tas bort genom att du klickar på knappen "Ångra reprojektion".

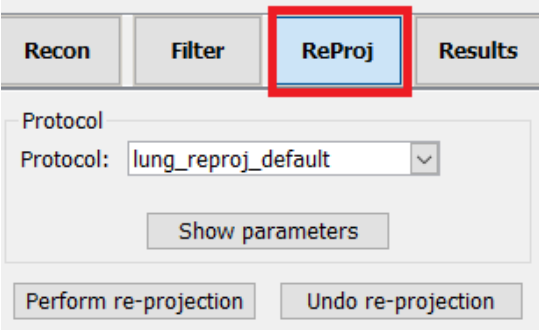

#### **3.2.3.5 Resultatsida**

I avsnittet "Display" [visa] i fältet "Zoom" kan du välja vilken förstoringsfaktor som ska användas på den högra splashvyn. Med alternativknapparna märkta "Trans", "Coro", "Sag" och "TCS" kan du välja vilken/vilka vyer som ska visas i det högra splashområdet.

Med alternativknapparna märkta "1st dataset" och "2nd dataset" kan du välja vilken/vilka serier som ska visas i det splashområdet.

#### **Hybrid Recon 5.0.0**

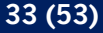

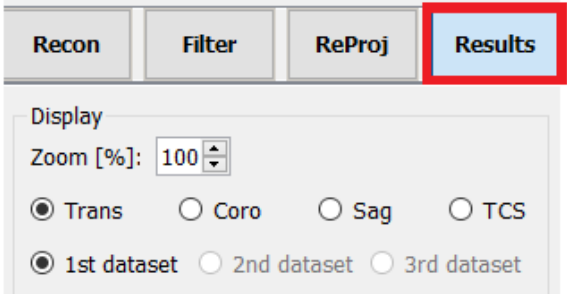

I avsnittet "Save" [Spara] kan du ange en etikett i fälten "1st label" [1:a etiketten" och "2nd label" [2:a etiketten]. Efter att texten sparats kommer den att läggas till på motsvarande SPECTserieetikett.

Du kan spara dina rekonstruktioner genom att klicka på knappen "Save" [Spara]. Du kan visa din rekonstruktion i ett Hybrid Viewer-program genom att klicka på knappen "HybridViewer". Den här åtgärden kan göras antingen före eller efter att du har sparat.

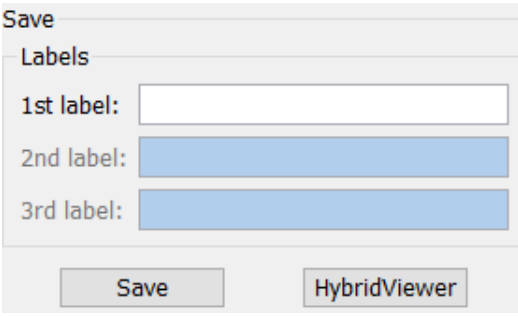

I avsnittet "Mask" [mask]kan du maskera en del av dina SPECT-bilder med hjälp av en sfärisk mask.

Du kan använda maskeringsverktyget genom att klicka på alternativknappen "Show sphere" [visa sfär]. När alternativknappen är aktiv kommer en sfär automatiskt att placeras på den hetaste pixeln i din SPECT-studie.

Masksfärens storlek kontrolleras av fältet "Sphere diameter [pixel]" [sfärdiameter /pixel]}.

Applicera masken på din SPECT genom att trycka på "Mask"-knappen. Den använda masken tas bort med knappen "Undo" [Ångra"].

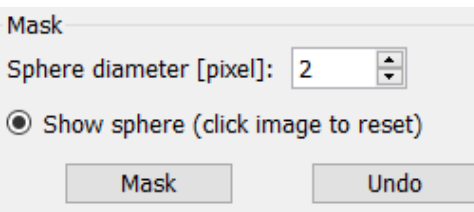

Du kan flytta din sfäriska maskerings position på din SPECT genom att göra ett enkelklick på dina TCS-vyer. Genom att använda mushjulet kan du bläddra igenom dina enskilda TCS-vyer.

#### <span id="page-34-0"></span>**3.2.4 Arbetsflöde för kardiologi**

#### **3.2.4.1 Rekonstruktionssida**

På fliken "Recon" kan du utföra rekonstruktion av upp till tre olika studier. På fliken "Recon" [rekonstruktion] kan du välja ditt rekonstruktionsprotokoll genom att använda rullgardinsmenyn till höger om protokollrutorna för "Non-gated" [icke-gated] och "Gated" rekonstruktion. Om inga gated SPECT-studier har lästs in i programmet är rutorna "Gated" gråtonade.

Om alternativknappen "2nd NG" är aktiv kommer rutorna "2nd Non-gated" [2:a icke-gated][att vara tillgängliga. På fliken "Recon" [rekonstruktion] kan du välja ditt rekonstruktionsprotokoll genom att använda rullgardinsmenyn till höger om dessa rutor.

Användningen av attenueringskorrektion är endast tillgänglig för de första "Non-gated" [ickegated] rutorna.

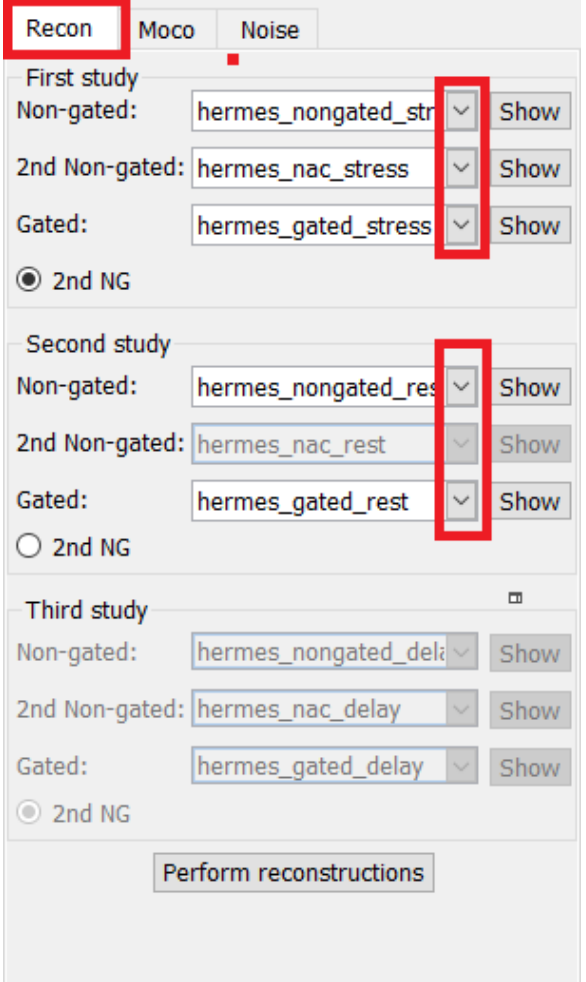

På filmbilden ändrar du rekonstruktionsfältets storlek genom att dra de horisontella linjerna uppåt och nedåt.

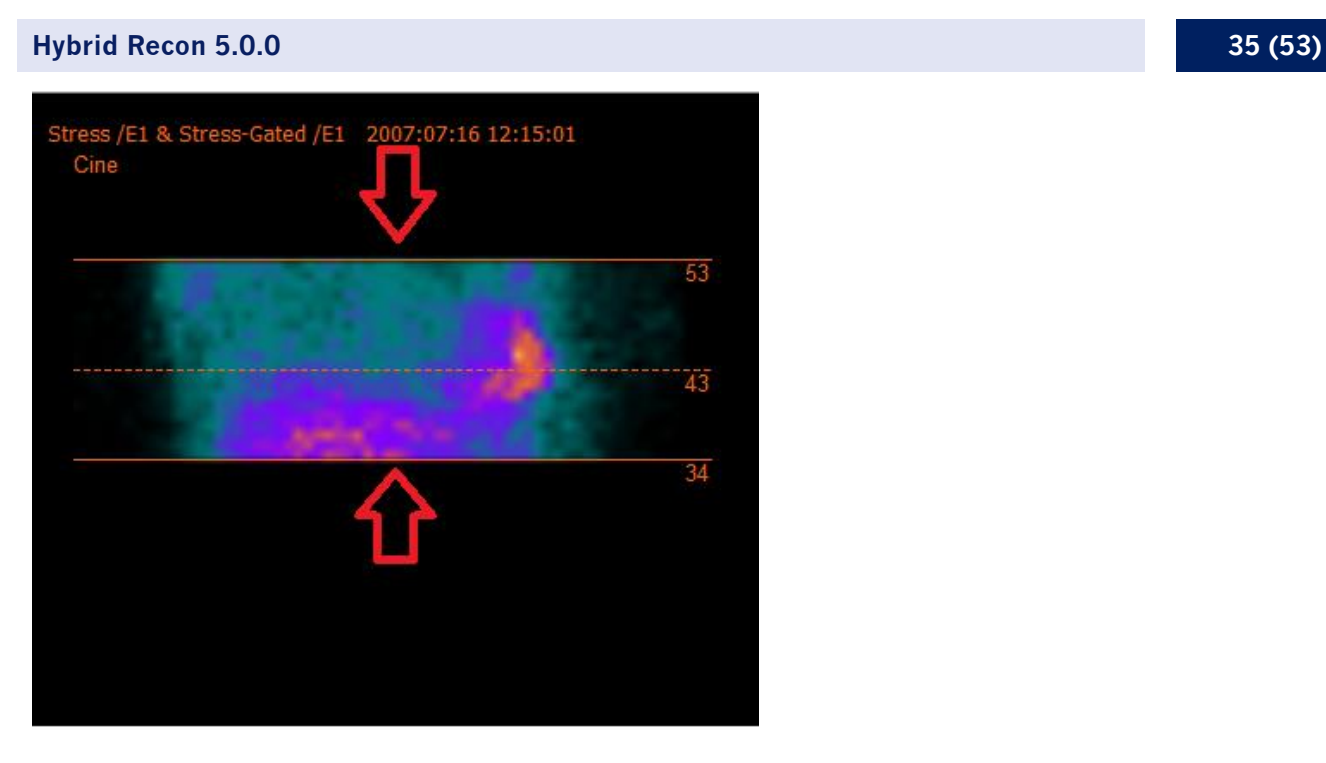

Cirkelkorset ska vara centrerat i mitten av myokardium på de anteriora och laterala vyerna för studier av hjärtat under belastning och vila och centrerat i vänsterkammarens position för SPECTstudier av hjärtats blodpool.

#### **Hjärtstudie under belastning och vila**

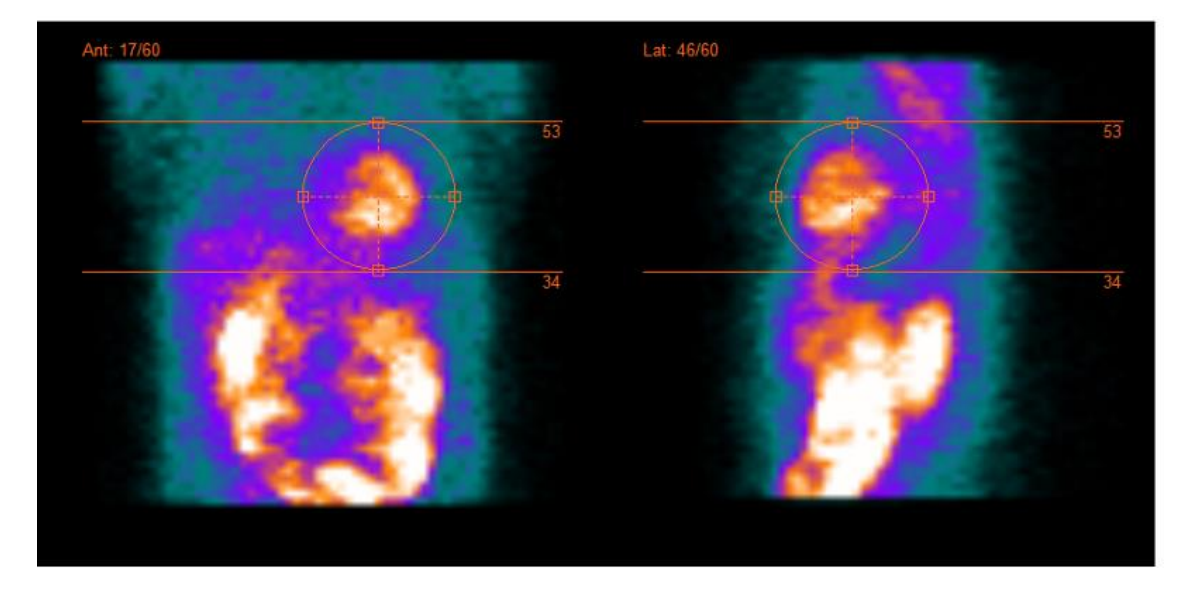

#### **Hybrid Recon 5.0.0 36 (53)**

#### **Blodpoolsstudie**

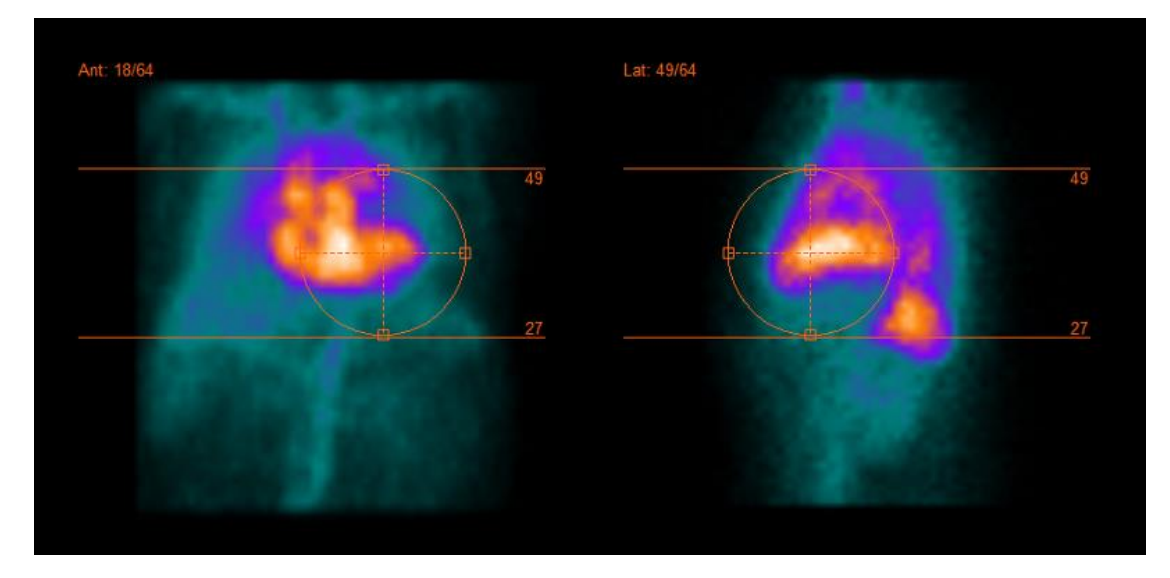

Filmen för SPECT-projektionerna kan startas, stoppas, flyttas framåt, bakåt eller omvänt med hjälp av mediaknapparna "Play" [spela] "Stop" [stoppa] etc. Du kan utvärdera vilken rörelse som helst i projektionen genom att hänvisa till bilderna "Sinogram" och "Linogram".

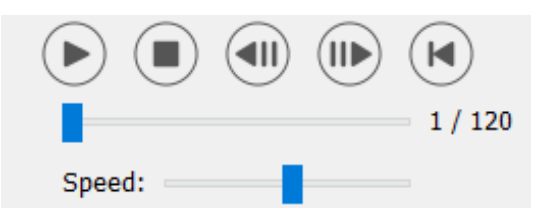

På fliken "Moco" [rörelsekorrektion] kan du utföra rörelsekorrektion av SPECT-studien. Det finns tre typer av rörelsekorrektion: "Auto (y-only)" [automatisk (endast y)], " Auto (x and y)" [automatisk (x och y)] och "Man" [manuell]. Med alternativknapparna kan du ändra typen av rörelsekorrektion.

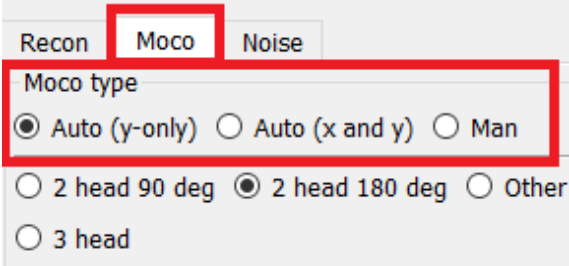

Avsnittet "Auto" [automatisk] kommer att vara tillgängligt om automatisk rörelsekorrektion väljs. Med knappen "Start" [starta] kan du utföra en automatisk rörelsekorrektion. Knappen "Undo" [ångra] återställer de ursprungliga projektionerna. Med knappen "Show" [visa] kan du visa rutan "MoCo" [rörelsekorrektion]. När ingen rörelsekorrektion har tillämpats är den här knappen gråtonad.

#### **Hybrid Recon 5.0.0 37 (53)**

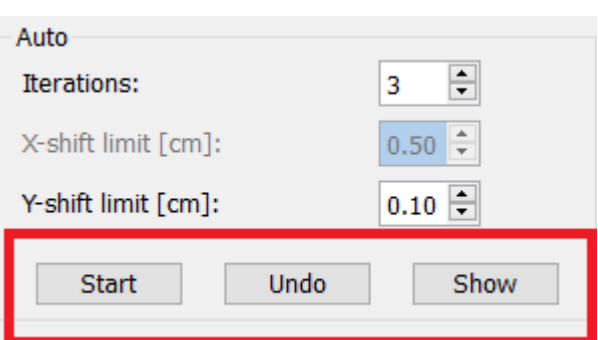

Rörelsekorrektion får endast utföras på en studie åt gången. Studien med orangefärgad serieetikett är den som är aktiv.

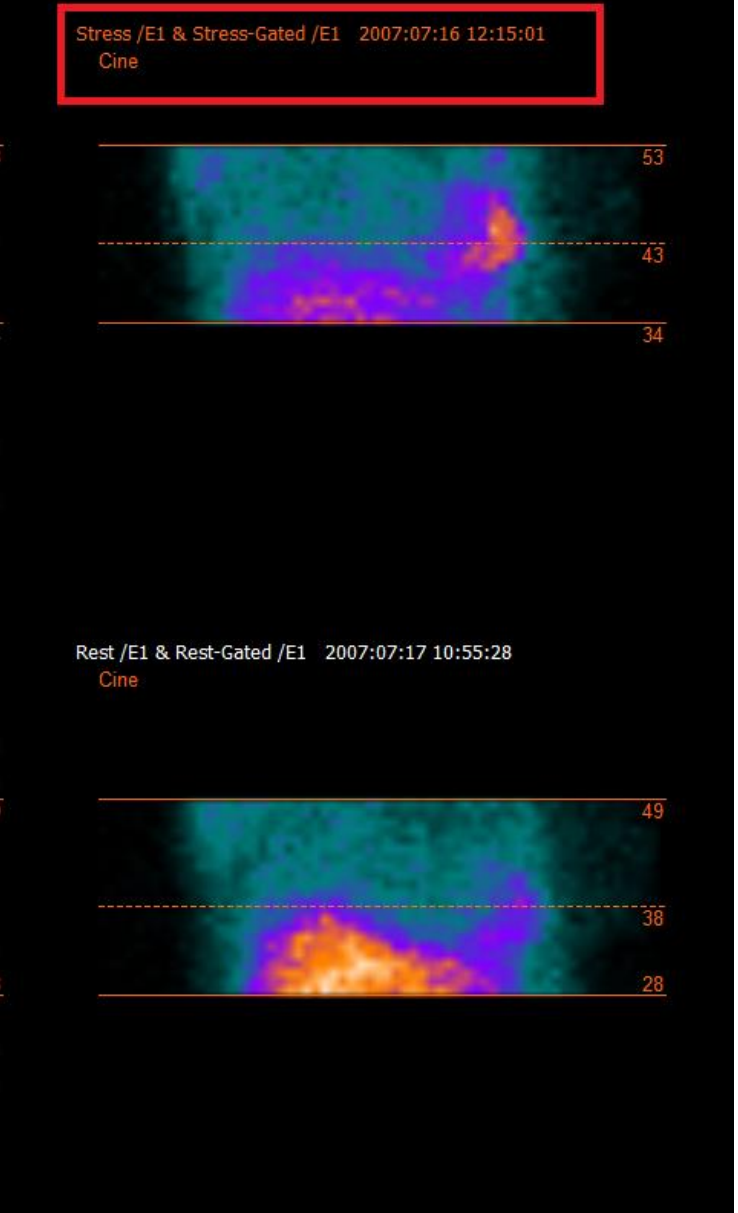

Ett enkelklick över en annan studie kommer att ändra den valda studien.

Tryck på "Start" [starta] för att påbörja en automatisk rörelsekorrektion. Ett fönster benämnt "HybridRecon-MoCo" [Hybrid-rekonstruktion-rörelsekorrektion] visas när rörelsekorrektionen är klar. En visuell återgivning av de ändringar i rörelsekorrektionen som gjorts i din MoCo-projektion kommer att visas i det här fönstret. Du kan jämföra dina ursprungliga projektioner med dina MoCo-projektioner SPECT med hjälp av mediaknapparna.

Med knappen "Screen Capture" [skärmdump] kan du spara en skärmdump av MoCo-fönstret. Tryck på krysset längst upp till höger i fönstret för att stänga MoCo-fönstret.

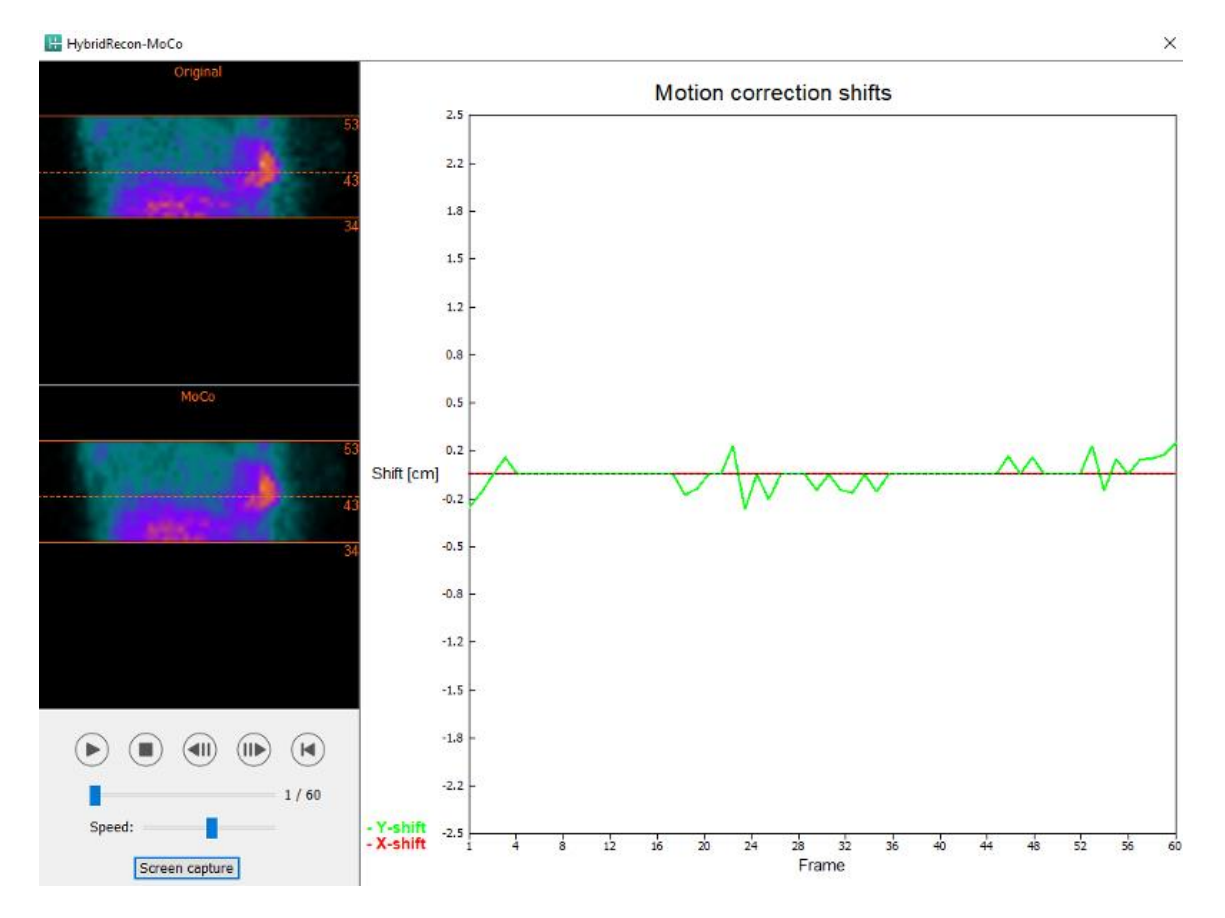

Avsnittet "Man" [manuell]. kommer att vara tillgängligt om "Moco-type" [rörelsekorrektionstypen] är inställd på manuell. Projektionen kan flyttas med hjälp av pilarna. Om alternativknappen "One frame only" {endast en bildruta] är aktiverad kommer rörelsen att tillämpas på endast en bildruta. Du kan använda mediaknapparna, skjutreglagen eller mushjulet (om du håller muspekaren över filmbilden) för att ändra projektionen.

Du kan välja ett antal projektioner som ska flyttas manuellt med hjälp av fälten "From frame" [från bildruta] och "To frame" [till bildruta].

#### **Hybrid Recon 5.0.0**

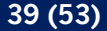

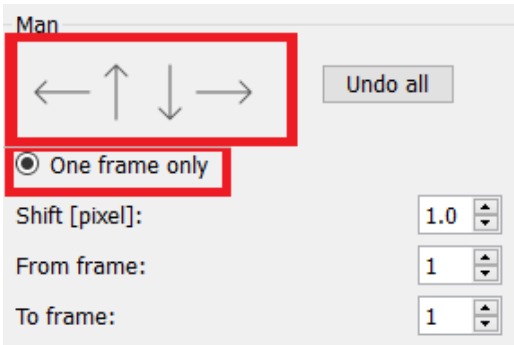

Du kan spara en kopia av dina rörelsekorrigerade projektioner genom att klicka på knappen "Save" [Spara]. Knappen "Screen Capture" sparar en skärmdump av film-, sinogram- och linogrambilderna.

Verktyget "Moco" [rörelsekorrektion] är gråtonat om en SPECT-insamling med flera bäddar har lästs in.

Fliken "Noise" [Brus] låter dig lägga till Poissonbrus till din projektion.

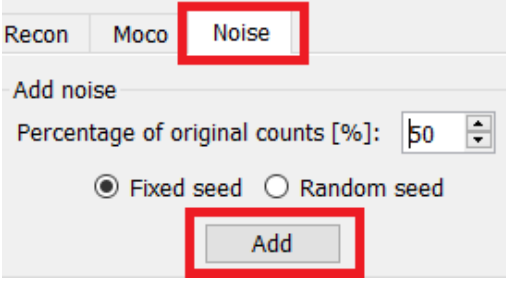

#### **3.2.4.2 Justeringssida**

På justeringssidan kan du ändra orienteringen av dina studier.

Med hjälp av alternativknapparna "Link studies" [Länka studier] kommer orienteringen av dina studier länkas. Du kan inaktivera maskering genom att aktivera alternativknappen "Disable masking] [Inaktivera maskering].

Du kan fortsätta rekonstruktionsprocessen genom att klicka på knappen "Continue" [Fortsätt].

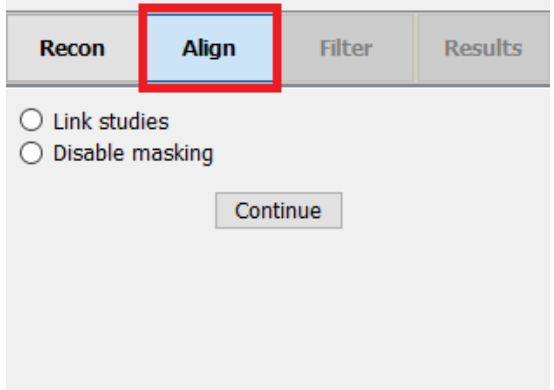

#### **Hybrid Recon 5.0.0 40 (53)**

För att rotera VLA- och HLA-vyerna kan du antingen dra markören på den horisontella skalan under vyerna eller ändra värdet i vinkelrutan med tangentbordet eller uppåt-/nedåtpilarna.

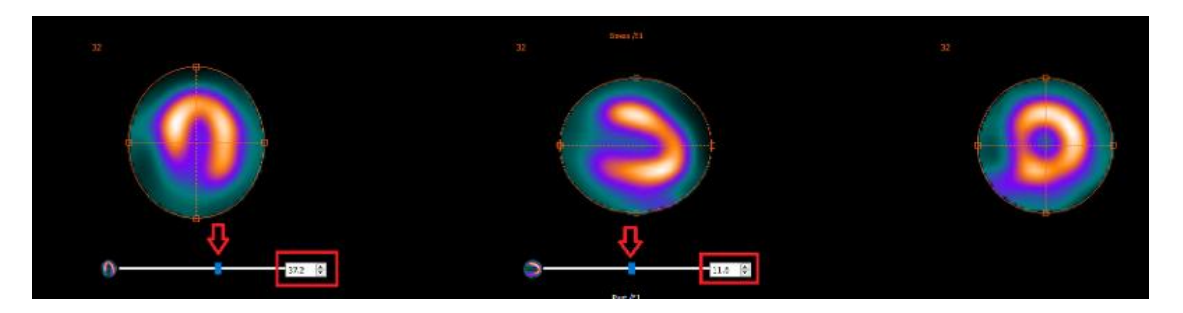

När en vy har pekaren över sig kan du bläddra igenom snitten med mushjulet.

Du kan ändra trianguleringen av dina vyer genom att dra i cirkelkorsets centrum. Vi rekommenderar att du placerar cirkelkorsets mitt i hjärtmuskelns mitt eller, för blodpoolsstudier, i mitten av vänster kammare.

För att hjälpa dig att visuellt orientera dina VLA- och HLA-vyer visas en liten hjärtsymbol under varje vy. För blodpoolsstudier kan du använda hjärtsymbolens apex för att hitta den lämpligaste orienteringen för dina vyer.

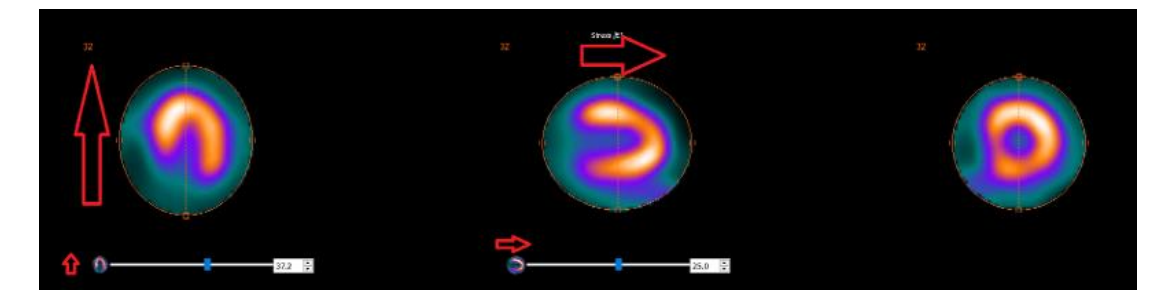

#### *Belastnings-/vilostudie*

#### *Blodpoolsstudie*

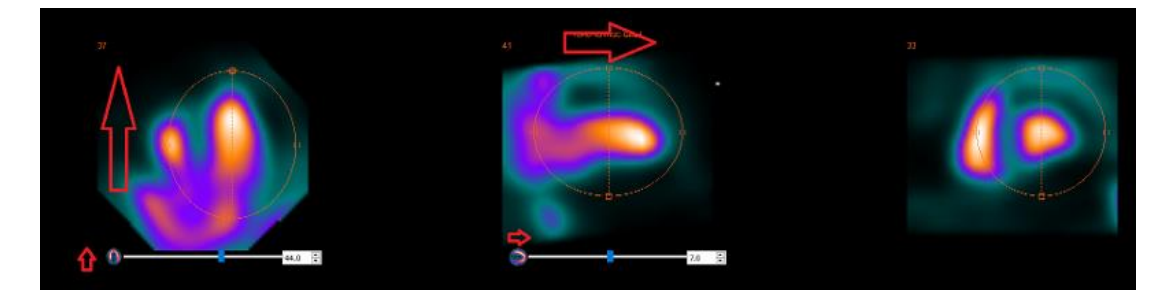

#### **3.2.4.3 Co-registreringssida för SPECT-CT eller syntetisk attenueringskarta**

På sidan för co-registrering kommer du att kunna utföra en kvalitetskontroll av registreringen av din SPECT-CT eller syntetiska attenueringskarta.

#### **Hybrid Recon 5.0.0 41 (53)**

I avsnittet "Display" [visa] kan du i fältet "Zoom" [zooma] tillämpa en specifik zoomfaktor på dina transversella, coronala och sagittala fusioner. När alternativknappen "Triangulate" [triangulera] är aktiv, kan du triangulera i dina TCS-vyer med hjälp av ett vänsterklick på valfri vy.

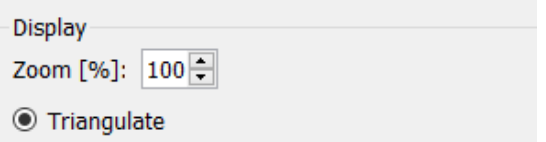

I avsnittet "Transformation" [transformering] kan du välja mellan tre olika justeringstekniker:

- "Automatic full 6 parameter" [automatisk fullständig på 6 parametrar] gör att du kan utföra en automatisk co-registrering av X-, Y- och Z-axeln och rotationer.
- "Automatic translation only" [Automatisk translation endast] gör att du kan utföra en automatisk co-registrering av X-, Y- och Z-axeln.
- "Manual" [manuell] gör det möjligt för dig att utföra en manuell co-registrering.

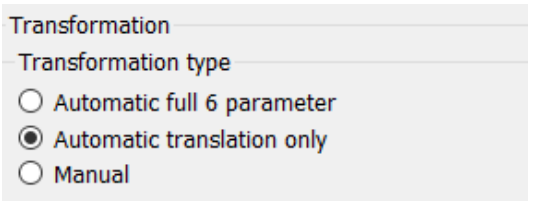

I avsnittet "Transformation parameters" [transformationsparametrar] visas värdena för coregistreringsrörelsen i fälten "X-skift", "Y-skift", "Z-skift"],"Transversal rotation", "Coronal rotation" och "Sagittal" rotation".

Knappen "Apply" [Verkställ] kommer att utföra co-registreringsskiftena. Om en automatisk transformationstyp är aktiverad kommer de automatiska co-registreringsskiftena att utföras genom att du klickar på "Apply".[verkställ]. Om transformationstypen "Manuell" är aktiverad måste värden anges manuellt i fälten "Transformation parameters" [transformationsparametrar] för att skift ska kunna tillämpas.

Du kan ångra co-registreringsskiften genom att använda knappen "Ångra".

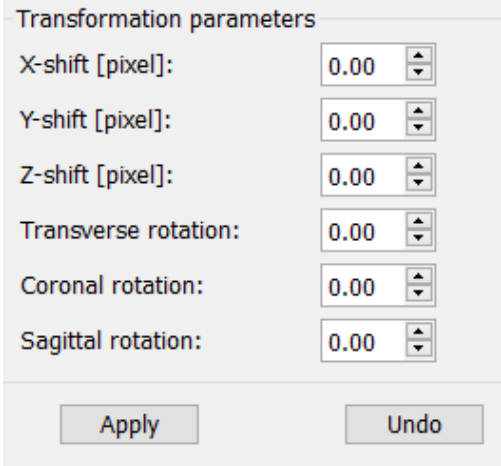

#### **Hybrid Recon 5.0.0 42 (53)**

När "Transformation type" [transformationstyp] är inställd på manuell kan du dra CT-bilderna över SPECT-bilderna genom att flytta musen över TCS-vyerna.

Med knappen "Screen Capture" [skärmdump] kan du spara en skärmdump av bilden på dina coregistreringsskiften. Om alternativet "Save mumap" [spara attenueringskartan] är aktiverat kommer knappen att vara aktiv och låter dig spara en kopia av attenueringskartan. Med knappen "Continue reconstruction" [fortsätt rekonstruktionen] kan du fortsätta rekonstruktionsprocessen.

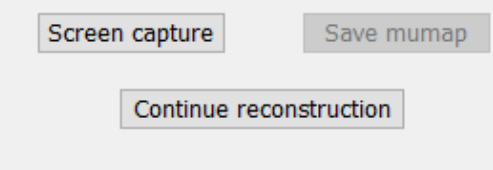

Med hjälp av rullgardinsmenyn "Color Table" [Färgtabell] i avsnittet "Emission study colors" [Färger för emissionsstudier] kan du ändra SPECT-färgpaletten. De nedre och övre tröskelvärdena kan ändras med hjälp av skjutreglagen "LT" och "UT" [nedre och övre tröskelvärde].

Skjutreglagen "Level" [Nivå] och "Window" [Fönster] i avsnittet "Transmission study colors" [färger för transmissionsstudie] låter dig ändra CT-fönstringen. Skjutreglaget "Alpha" [alfa] tillåts tona fram mellan SPECT på vänster sida och CT på höger sida.

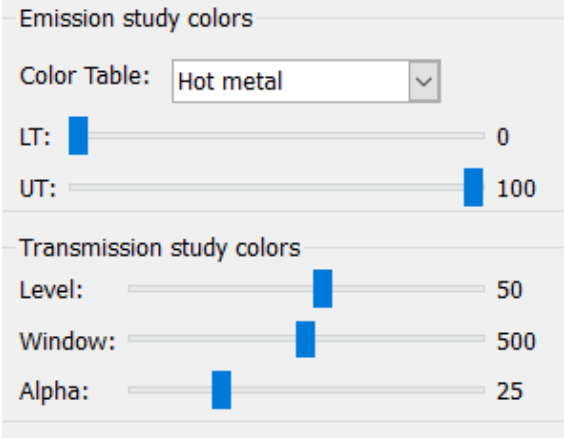

#### **3.2.4.4 Filtersida**

Det är möjligt att hoppa över den här sidan.

På filtersidan kan du ändra det filter som används på din rekonstruerade SPECT.

Du kan välja det dataset som du vill tillämpa på filtret med hjälp av rullgardinsmenyn "Dataset" i avsnittet "Data".

I avsnittet "Display" [visa] i fältet "Zoom" kan du välja vilken zoomning som ska användas på den visade splashvyn. Med alternativknapparna märkta "Trans", "Coro", "Sag" och "TCS" kan du välja vilken/vilka vyer som ska visas i splashområdet.

Med knappen "Apply" {verkställ] tillämpar du de vanliga filterändringarna på SPECT-datasetet.

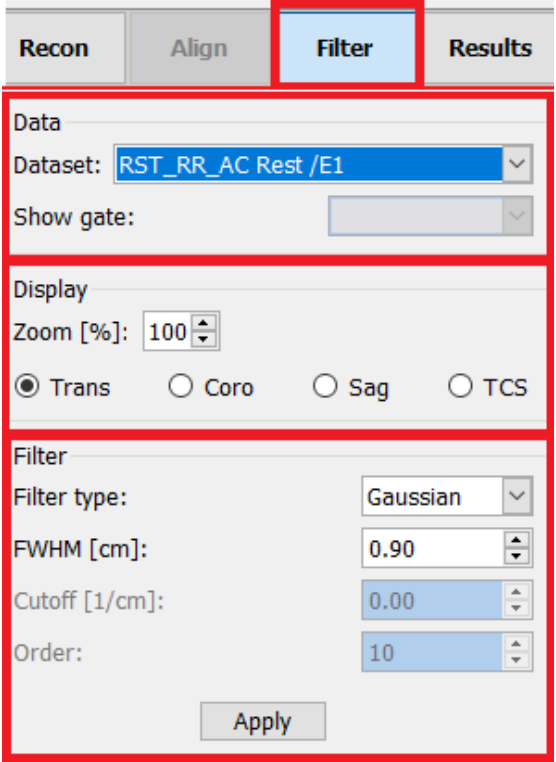

#### **3.2.4.5 Resultatsida**

Med alternativknapparna märkta "Trans", "Coro", "Sag" och "TCS" kan du välja vilken/vilka vyer som ska visas i splashområdet.

Rullgardinsmenyerna "1st study gate" "2nd study gate" och "3rd study gate" [grind] låter dig välja vilken tidsframe som ska visas på din gated SPECT i splashområdet.

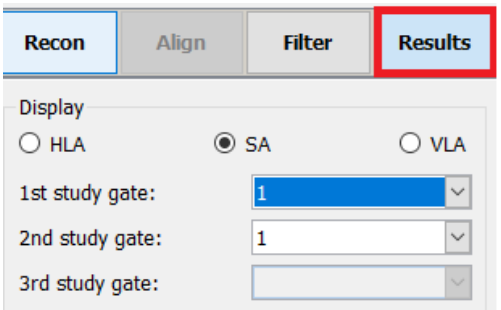

I avsnittet "Labels" [etiketter] kan du ange en etikett i fälten "1st label" [1:a etiketten],"2nd label" [2:a etiketten] och "3rd label" [3:e etiketten]. Efter att texten sparats kommer den att läggas till på motsvarande SPECT-serieetikett.

#### **Hybrid Recon 5.0.0 44 (53)**

I avsnittet "Coronal" kommer vknappen "Save coronal" [Spara coronal] att aktivera sparande av coronal-vyerna. Om din studie är en situs inversus- eller dextrokardistudie, kommer vknappen "Dextrocardia" [Dextrokardi] att vända hjärtvyerna.

Du kan använda en zoomfaktor på dina sparade coronal-vyer genom att klicka på alternativknappen "Save with zoom" [Spara med zoom] i avsnittet "Zoom". "Save without zoom" [Spara utan zoom] inaktiverar zoomfaktorn. Du får

justera zoomfaktorn genom att ändra värdet i rutan "Saved zoom [%] [Sparad zoom [%]]. Om du vill ändra det värdet använder du tangentbordet eller uppåt-/nedåtpilarna.

I avsnittet "Gated only" [Endast gated] kan du bara spara gated serier. Det här alternativet är tillgängligt om en blodpoolsstudie är inläst. I andra fall är alternativet gråtonat.

Du kan spara dina transversal-vyer genom att slå på/av alternativknapparna "Non-gated" [ickegated] och "Gated" i avsnittet "Transverse".

Med knappen "Spara" kan du spara vyerna som anges i avsnitten "Coronal" och "Transverse" ovan. Du kan visa din rekonstruktion i ett Hybrid Viewer-program genom att klicka på knappen "HybridViewer". Den här åtgärden kan göras antingen före eller efter att du har sparat.

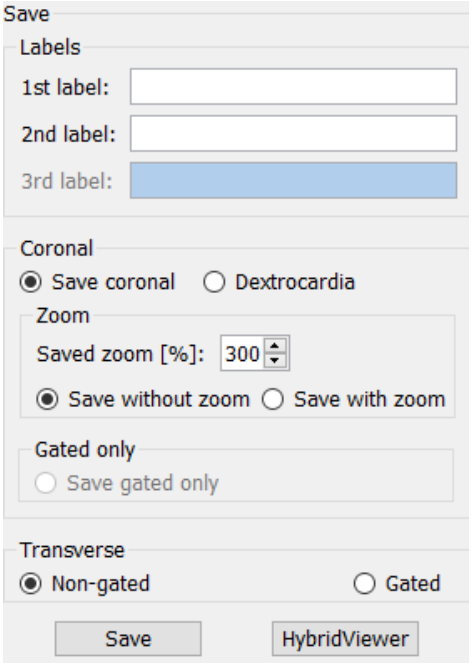

### <span id="page-44-0"></span>**3.3 Gränssnitt**

Du kan öppna programmets avancerade parametrar genom att klicka på listikonen "Programparametrar" längst upp till höger i programfönstret.

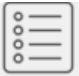

Ett fönster med "programparametrar" öppnas och ger dig tillgång till de konfigurerade parametrarna. Handböckerna för varje specifikt arbetsflöde ger ytterligare information om de avancerade inställningarna och deras effekt.

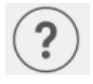

"i"-ikonen startar programmet Aboutbox.

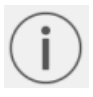

I det avsnittet hittar du information om produktnamn, frisläppt version, marknadsföringsnamn, mjukvarubyggnad, tillverkningsdatum, e-postadresser etc.

### <span id="page-45-0"></span>**3.4 Säkerhet**

Hybrid Recon 5.0 bearbetar personuppgifter (PII) och Hermes Medical Solutions arbetar aktivt med cybersäkerhet under tillverkningen för att säkerställa högsta säkerhetsnivå. För att öka säkerheten ytterligare stöder programvaran kundernas egna säkerhetsåtgärder, såsom, men inte begränsat till, åtkomstkontroll och auktorisering, antivirus, korrigering av operativsystem och diskkryptering. För mer information, vänligen kontakta [support@hermesmedical.com.](mailto:support@hermesmedical.com)

Det är kundens ansvar att installera och underhålla antivirusprogram på servern och klientdatorerna och tillämpa nödvändigt skydd mot hot.

Rutiner för säkerhetskopiering:

- En säkerhetskopia av den senaste konfigurationsfilen skapas en gång per session i användar- eller administratörsläge
- En säkerhetskopia av den senaste konfigurationen görs första gången användaren gör ändringar i inställningarna (inklusive arbetsflöde/layout/regler etc.)
- En säkerhetskopia av fabriksinställningarna skapas aldrig
- Maximalt 10 kopior ska lagras, och om det maximala antalet kopior överskrids kommer den äldsta säkerhetskopian att raderas.

### <span id="page-45-1"></span>**3.5 Varningar**

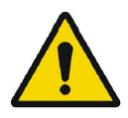

All studies to be used in this application (SPECT and CT) should be sent to the Hermes Medical Solution software directly from the originating scanners.

*Alla studier som ska användas i detta program (SPECT och CT) ska skickas till Hermes Medical Solution-programvaran direkt från de ursprungliga kamerorna.*

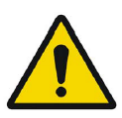

When performing quantitative reconstruction (SUV SPECT), the patient information, such as weight and height, and the study activity should be checked carefully.

*Vid kvantitativ rekonstruktion (SUV SPECT) bör patientinformationen, såsom vikt och längd, och aktiviteten kontrolleras noggrant.*

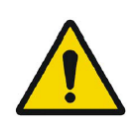

Motion correction should be performed only in cases where it is truly needed. It is recommended to compare reconstructed studies produced from the original acquisition study and the motion corrected acquisition study. Consideration should be given to repeating the scan in cases of severe patient motion.

*Rörelsekorrektion bör endast utföras i de fall där det verkligen behövs. Det är rekommenderat att jämföra rekonstruerade studier som producerats från den ursprungliga insamlingsstudien och den rörelsekorrigerade insamlingsstudien. Man bör överväga att upprepa skanningen vid kraftiga patientrörelser.*

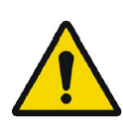

The accuracy of quantification is dependent on several factors such as, but not limited to, camera resolution, type of collimator, the energy of the isotope, partial volume effect and size of the imaged target. The quantitative accuracy is higher with larger targets compared with smaller targets. It is important that the accuracy is evaluated based on conducted phantom measurements, to ensure the reliability of the quantified values.

*Kvantifieringens noggrannhet är beroende av flera faktorer såsom, men inte begränsat till, kameraupplösning, typ av kollimator, isotopens energi, partiell volymseffekt och storleken på det avbildade målet. Den kvantitativa noggrannheten är högre med större mål jämfört med mindre mål. Det är viktigt att noggrannheten utvärderas baserat på utförda fantommätningar, för att säkerställa tillförlitligheten i de kvantifierade värdena.*

Decay correct projections:

- This option is only available when string matching is enabled
- This option should be enabled when reconstructing quantitative SPECT reconstruction
- The option to save Motion corrected studies is only available when this is enabled

*Sönderfallskorrigera projektioner:*

- *Det här alternativet är endast tillgängligt när strängmatchning har aktiverats*
- *Det här alternativet bör aktiveras när du utför kvantitativ SPECT-rekonstruktion*
- *Alternativet att spara rörelsekorrigerade studier är endast tillgängligt när detta är aktiverat*

When comparing multiple studies from the same patient, it is recommended to use either GPU or CPU reconstruction for all studies. Quantitative results using GPU and CPU may differ slightly.

When using reconstructed studies in applications which compare to a database, such as Cedars and 4DM for Cardiology and BRASS for Neurology, it is recommended to use reconstruction parameters which are as close as possible to those used for reconstructing the studies included in the databases. In most cases the databases have been created from studies reconstructed with CPU.

*Vid jämförelse av flera studier från samma patient är det rekommenderat att använda antingen GPU- eller CPU-rekonstruktion för alla studier. Kvantitativa resultat med GPU och CPU kan skilja sig åt något.*

*Vid användning av rekonstruerade studier i tillämpningar som jämför med en databas, t.ex. Cedars och 4DM för kardiologi och BRASS för neurologi, är det rekommenderat att använda rekonstruktionsparametrar som i möjligaste mån ligger nära de som använts för att rekonstruera de studier som ingår i databaserna. I de flesta fall har databaserna skapats från studier som rekonstruerats med CPU.*

#### **Hybrid Recon 5.0 - Neurology**

In order to obtain the most accurate and reproducible results when reconstructing studies which will be evaluated using the HybridViewer BRASS application for DATScan with the EARL database, the following guidance should be followed.

- The ENCDAT reconstruction protocol provided by Hermes Medical Solutions should be used. The uniform attenuation outlines should not be adjusted, as the slice range reconstructed is set automatically based on these outlines. This will ensure the results from BRASS are reproducible. The user defined slice limits are not used.
- The Uniform attenuation outlines should not be adjusted.
- The reconstructed images should not be aligned manually.
- The reconstructed images should not be zoomed.

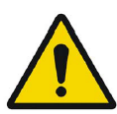

• If a different reconstruction protocol is used and uniform attenuation correction is selected, the 'Automatic Reconstruction Limits' option should be ticked in the AC page of Reconstruction Parameters.

#### **Hybrid Recon 5.0 - Neurologi**

*För att få de mest exakta och reproducerbara resultaten vid rekonstruktion av studier som kommer att utvärderas med hjälp av HybridViewer BRASS-program för DATScan med EARL-databasen, bör följande riktlinjer följas.* 

- *Det ENCDAT-rekonstruktionsprotokoll som tillhandahålls av Hermes Medical Solutions bör användas. De enhetliga attenueringskonturerna bör inte justeras, eftersom det rekonstruerade snitt-intervallet ställs in automatiskt baserat på dessa konturer. Detta kommer att säkerställa att resultaten från BRASS är reproducerbara. De användardefinierade snittgränserna används inte.*
- *Konturerna av den enhetliga attenueringen bör inte justeras.*
- *De rekonstruerade bilderna ska inte co-registreras manuellt.*
- *De rekonstruerade bilderna ska inte zoomas*
- *Om ett annat rekonstruktionsprotokoll används och enhetlig attenueringskorrektion väljs, ska alternativet "Automatic Reconstruction Limits" [Automatiska rekonstruktionsgränser] kryssas för på AC-sidan för rekonstruktionsparametrar.*

#### **Hybrid Recon 5.0 - Neurology**

Rotations and zooming require interpolation, which reduces resolution. Thus rotations and zooming should be performed only when needed.

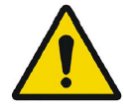

### **Hybrid Recon 5.0 - Neurologi**

*För rotationer och zoomning krävs interpolering, vilket minskar upplösningen. Därför bör rotationer och zoomning endast utföras när det behövs.*

### <span id="page-49-0"></span>**4 KONTAKTUPPGIFTER**

Skriv till någon av adresserna nedan för service, support eller om du har några andra frågor.

### <span id="page-49-1"></span>**4.1 Tillverkarens kontaktuppgifter**

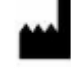

**Huvudkontor Hermes Medical Solutions AB** Strandbergsgatan 16 112 51 Stockholm SVERIGE Tel: +46 (0) 819 03 25 [www.hermesmedical.com](http://www.hermesmedical.com/)

**Allmän e-postadress:** [info@hermesmedical.com](mailto:info@hermesmedical.com) 

**E-postadresser för support:** [support@hermesmedical.com](mailto:support@hermesmedical.com)  [support.ca@hermesmedical.com](mailto:support.ca@hermesmedical.com)  [support.us@hermesmedical.com](mailto:support.us@hermesmedical.com) 

### <span id="page-49-2"></span>**4.2 Återförsäljare**

**Auktoriserade återförsäljare**

#### **Ansvarig person i Storbritannien**

Hermes Medical Solutions Ltd Cardinal House 46 St. Nicholas Street Ipswich, IP1 1TT England, Storbritannien

### **CH auktoriserad återförsäljare**

CMI-experts Grellinger Str. 40 4052 Basel Schweiz

### <span id="page-49-3"></span>**4.3 Dotterbolag**

#### **Hermes Medical Solutions Ltd**

York Suite, 7-8 Henrietta Street Covent Garden London WC2E 8PS Storbritannien Tel: +44 (0) 20 7839 2513

#### **Hermes Medical Solutions Canada, Inc**

1155, René-Lévesque O., Suite 2500 Montréal (QC) H3B 2K4 Kanada Tel: +1 (877) 666-5675 Telefax: +1 (514) 288-1430

#### **Hermes Medical Solutions Inc**

710 Cromwell Drive, Svit A Greenville, NC27858 USA Tel: +1 (866) 437-6372 Telefax: +1 (252) 355-4381

#### **Hermes Medical Solutions Germany GmbH**

Robertstraße 4 48282 Emsdetten Deutschland Tel: +46 (0) 819 03 25

### <span id="page-50-0"></span>**5 BILAGA 1 – OBLIGATORISKT INNEHÅLL FÖR ANVÄNDARUTBILDNING**

#### **Start**

- Aboutbox och länkar till bruksanvisningar
- Användarhandböcker

#### **Användargränssnitt**

- Rörelsekorrektion
- Omjustera studien när det är tillämpligt
- Attenueringskorrektion (CT, Chang eller syntetisk attenueringskarta)
- Använd filter
- Reprojektion i förekommande fall
- Spara resultat
- Starta visningsprogrammet

#### **Inställningar**

- Protokollparametrar
- Avancerade parametrar
- SUV SPECT Kalibrering

#### **Verktygsfält**

- Grundläggande funktioner (triangulera, scrolla, rotera, fönstring)
- Skärmdumpar

#### **Variation i rekonstruktion**

- Studie av flerenergifönster
- Studie av dubbla isotoper
- Med och utan attenueringskorrektion
- CT INTERN kontra EXTERN
- Studie med flera bäddar
- Studie i bukläge
- SUV SPECT

### <span id="page-51-0"></span>**6 BILAGA 2 - VARNINGSMEDDELANDEN I PROGRAMMET**

**Kan vara varningar enbart eller en meddelanderuta med alternativ för OK eller Avbryt**

- Anatomical prior requires 256x256 acquisition matrix size for best possible performance. *Anatomisk prioritet kräver 256x256 matrisstorlek för insamling för att uppnå bästa möjliga prestanda.*
- Anatomical prior requires 256x256 acquisition matrix size for best possible performance. *Anatomisk prioritet kräver 256x256 matrisstorlek för insamling för att uppnå bästa möjliga prestanda.*
- Attenuation correction is not enabled or attenuation map is not available. *Attenueringskorrektion är inte aktiverat eller attenueringskarta är inte tillgänglig.*
- Attenuation map is not available. *Attenueringskarta är inte tillgänglig.*
- Cannot normalize camera model name. *Det går inte att normalisera kamerans modellnamn.*
- Cannot open collimator and ct parameter file. *Det går inte att öppna kollimatorn och ct-parameterfilen.*
- Cannot open isotope parameter file. *Det går inte att öppna isotopparameterfilen.*
- Cannot organise Interfiles according to time. *Det går inte att organisera Interfile efter tid.*
- Down-scatter simulation does not support fan-beam collimation. *Down-scattersimulering stöder inte fan-beam kollimatorer.*
- Dual isotopes with two half-lives require two or three energy windows. *Dubbla isotoper med två halveringstider kräver två eller tre energifönster.*
- Energy window info is not available or wrong. *Information om energifönster är inte tillgänglig eller felaktig.*
- Error in 128x128 to 256x256 resampling. *Fel vid re-sampling av 128 x 128 till 256 x 256.*
- Error in allocating activity table. *Fel vid allokering av aktivitetstabell.*
- Error in anterior projection determination. *Fel vid bestämning av anterior projektion.*
- Error in determining projection angle in multi-bed study. *Fel vid bestämning av projektionsvinkel i flerbäddsstudie.*
- Error in lateral projection determination. *Fel vid bestämning av lateral projektion.*
- Error in PSF energy settings. *Fel vid PSF-energiinställningar.*
- Error in reading image file. *Fel vid läsning av bildfil.*
- Error in the starting angle. *Fel i startvinkeln.*
- FBP is not allowed with GPU. Modify your reconstruction protocol. *FBP är inte tillåtet med GPU. Ändra ditt rekonstruktionsprotokoll.*
- Fold-factor could not be found in MULTI\_RES\_FOLD\_FACTOR. *Det gick inte att hitta någon fold-faktor i MULTI\_RES\_FOLD\_FACTOR.*
- Full collimator modelling is not supported. *Fullständig kollimatormodellering stöds inte.*

#### **Hybrid Recon 5.0.0 52 (53)**

- Gated multi-isotope reconstruction is not allowed. *Gated rekonstruktion av flera isotoper är inte tillåten.*
- GPU reconstruction is not allowed with fan-beam collimator. *GPU-rekonstruktion är inte tillåten med fan-beamkollimator.*
- Header and PSF energy window settings do not match. *Inställningarna för header och PSF-energifönster stämmer inte överens.*
- Image position info is needed for knitting acquisition studies. *Information om bildposition behövs för att väva samman insamlingsstudier.*
- Image position information is missing. *Information om bildens position saknas.*
- Isotope does not match acquisition energy window settings. *Isotopen stämmer inte överens med inställningarna för energifönstret vid insamling.*
- Isotope does not match with number of acquisition energy windows. *Isotopen stämmer inte överens med antalet energifönster vid insamling.*
- Mismatch in rotation directions in whole body SPECT. *Rotationsriktningar i helkropps-SPECT stämmer inte överens.*
- Necessary field missing in psf-header. *Nödvändigt fält saknas i psf-header.*
- Noisy study was created and saved to database. *En brusig studie skapades och sparades till databasen.*
- Number of projection angles has to divisible with the number of subsets. *Antalet projektionsvinklar måste vara delbart med antalet delmängder.*
- Number of projections is not divisible by the number of detector heads. *Antalet projektioner är inte delbart med antalet detektorhuvuden.*
- Only 1-64 subsets are allowed. *Endast 1–64 delmängder tillåts.*
- Radionuclide transmission scanning based mumap is no longer supported. *Attenueringskarta baserad på radionuklidtransmission stöds inte längre.*
- Radius of rotation info is not available. *Information om rotationsradie är inte tillgänglig.*
- Reconstruction with full collimator model supports only 1 or 2 energy windows. *Rekonstruktion med fullständig kollimatormodell stöder endast 1 eller 2 energifönster.*
- Reconstruction with full collimator model with 2 energy windows is allowed only for dual I123/Tc99m reconstruction. *Rekonstruktion med fullständig kollimatormodell med 2 energifönster är endast tillåten för dubbel I123/Tc99m-rekonstruktion.*
- Scatter correction is not supported for acquisitions where energy windows have been summed.

*Spridningskorrektion stöds inte för insamlingar där energifönster har summerats.* 

- Selected isotope and PSF isotope do not match. *Vald isotop och PSF-isotop stämmer inte överens.*
- SPECT and CT frame of reference does not match. *Koordinatsystemen för SPECT och CT stämmer inte överens.*
- Uniform attenuation map is not supported. *Enhetlig attenueringskarta stöds inte.*
- Unknown isotope-setting. *Okänd isotopinställning.*
- Unknown reconstruction method. *Okänd rekonstruktionsmetod.*
- Unknown slice orientation flag. *Okänd snittorienteringsflagga.*
- Unknown study type. *Okänd studietyp.*

#### **Hybrid Recon 5.0.0 53 (53)**

- Unknown transformation type in 2D registration. *Okänd transformationstyp vid 2D-registrering.*
- With byte-reverse sequence only 1, 2, 4, 8, 16, 32 or 64 subsets are allowed. *Med byte-omvänd sekvens tillåts endast 1, 2, 4, 8, 16, 32 eller 64 delmängder.*
- Acquisition with 720 degree extension of rotation is converted into a study with 360 degree extension. Dual head system is assumed. *Insamling med 720 graders rotation omvandlas till en studie med 360 graders rotation. Dubbelhuvudsystem antas.*
- Cannot do multi-bed dual isotope decay correction. *Det går inte att korrigera sönderfall med dubbla isotoper i flerbäddsstudie.*
- Decay correction is not supported for this camera. *Sönderfallskorrigering stöds inte för den här kameran.*
- Projections have not been decay corrected. To enable decay correction tick 1) Isotope string matching and 2) Decay correct projections buttons in the program parameters dialog.

*Projektionerna har inte korrigerats för sönderfall. För att aktivera sönderfallskorrigering, kryssa i knapparna för 1) isotopsträngmatchning och 2) sönderfallskorrigering av projektioner i programparameterdialogen.*

- Empty projection(s) detected. This might lead to reconstruction failure. *En eller flera tomma projektioner upptäckta. Detta kan leda till att rekonstruktionen misslyckas.*
- Isotope was not correctly detected. *Isotopen detekterades inte korrekt.*
- Patient names or ids do not match in all studies. *Patienternas namn eller ID:n stämmer inte överens i alla studier.*
- Projection maximum count is very low. This might lead to reconstruction failure. *Det maximala antalet counts är mycket lågt. Detta kan leda till att rekonstruktionen misslyckas.*
- Several SPECT acquisition studies have been loaded. If you want to sum these and continue press OK otherwise press Abort to abort. *Flera SPECT-insamlingsstudier har laddats. Om du vill summera dessa och fortsätta trycker du på OK, annars trycker du på Avbryt för att avbryta.*
- Ventilation/perfusion string matching failed. *Strängmatchning av ventilation/perfusion misslyckades.*

#### **Kardiologi**

- Decay correction is not supported for this camera. *Sönderfallskorrigering stöds inte för den här kameran.*
- Patient names or ids do not match in all studies. *Patienternas namn eller ID:n stämmer inte överens i alla studier.*
- Projection maximum count is very low. This might lead to reconstruction failure. *Det maximala antalet counts är mycket lågt. Detta kan leda till att rekonstruktionen misslyckas.*
- Stress/rest/delay string matching failed. *Strängmatchning av stress/vila/fördröjning misslyckades.*
- Stress/rest/delay/bloodpool string matching failed. *Strängmatchning av stress/vila/fördröjning/blodpool misslyckades.*